# 4.9 Annexe  $1 -$  Mettre  $\dot{a}$  jour la base de données des Bas-fonds en utilisant des données de référence

Objectif pédagogique:

- $\bullet$ Etre capable de créer des entités polygonales à partir de données raster (NDWI)
- Etre capable de saisir les informations attributaires d'entités polygonales  $\bullet$
- Etre capable d'évaluer la qualité des entités polygonales des Bas-fonds extraites, et de  $\bullet$ procéder aux modifications géométriques et attributaires nécessaires

4.9.1 Extraction d'entités polygonales à partir de données raster (NDWI) Dans ArcMap, ajouter l'image raster NDWI produite durant l'Exercice 6.

 $(C$ hemin vers les données: D:\Burkinafaso\_Bas-fonds\_database\_FOT\Exercises\Ex-9\_Updating\_Bas-fonds\_database\_using\_reference\_data\ndwi.TIF)

Noter que les valeurs de NDWI s'étalent de -1 à +1. Par défaut, l'affichage du NDWI (en composition colorée RGB) est gris, avec les masses d'eau en surbrillance (zones plus claires).

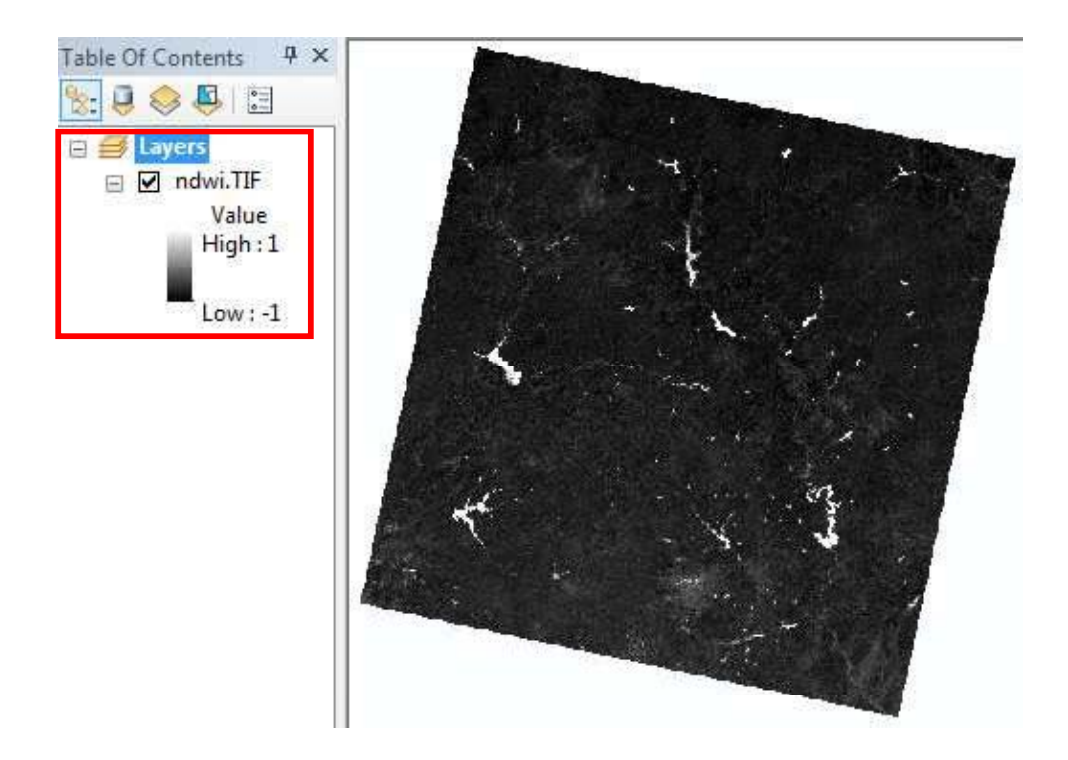

Ainsi que mentionné à l'Exercice 6, les valeurs de données positives correspondent typiquement à des surfaces ouvertes en eau, tandis que les valeurs négatives correspondent typiquement à des objets non-eau.

Avant de convertir le raster NDWI en entités polygonales (NDWI), reclasser l'image NDWI en masses d'eau potentielles (valeurs entre  $0$  et  $+1$ ) et en surfaces hors eau (valeurs entre  $0$  et -1).

Pour trouver l'outil de reclassement :

ArcToolbox>Outils Spatial Analyst>Raster>Reclasssement>Reclassification

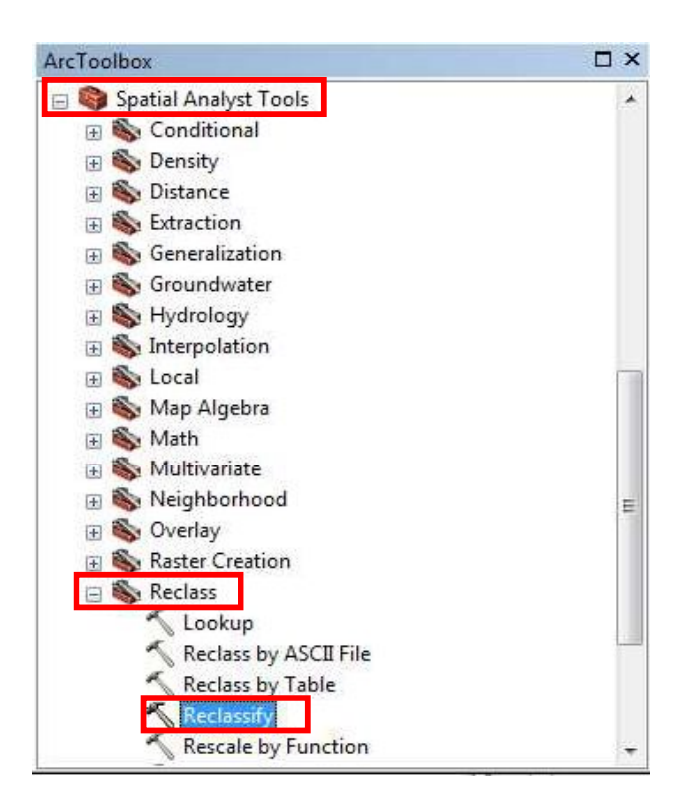

En cliquant sur l'outil « Reclassification », une nouvelle boîte de dialogue s'ouvre (Reclassifier).

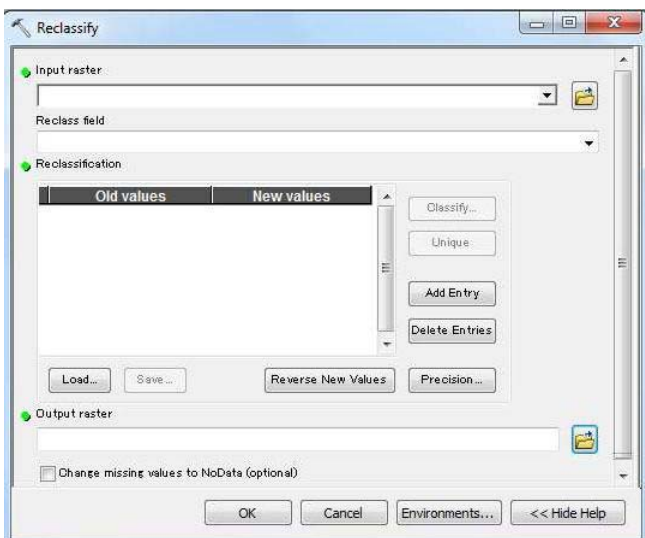

Glisser déposer la couche raster NDWI dans le champ « Raster en entrée » (alternativement, il est possible de naviguer au travers des répertoires pour l'ajouter).

# Cliquer sur « Classifier ».

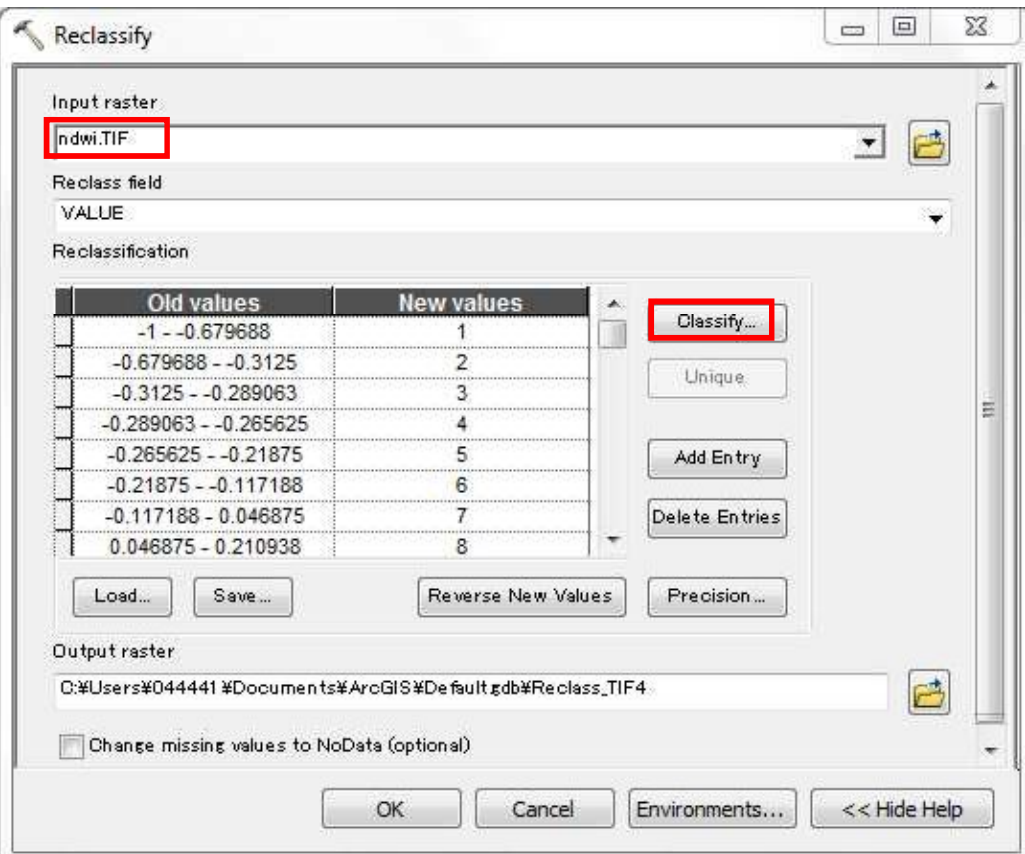

Une boite de dialogue « Classification » apparaı̂t.

S' assurer que la boîte de dialogue corresponde bien à la figure suivante, et cliquer sur OK.

[Entrer les paramètres comme suit-

- 1. Classes: 2
- 2. Méthode: Manuel
- 3. Seuils: 0, 1]

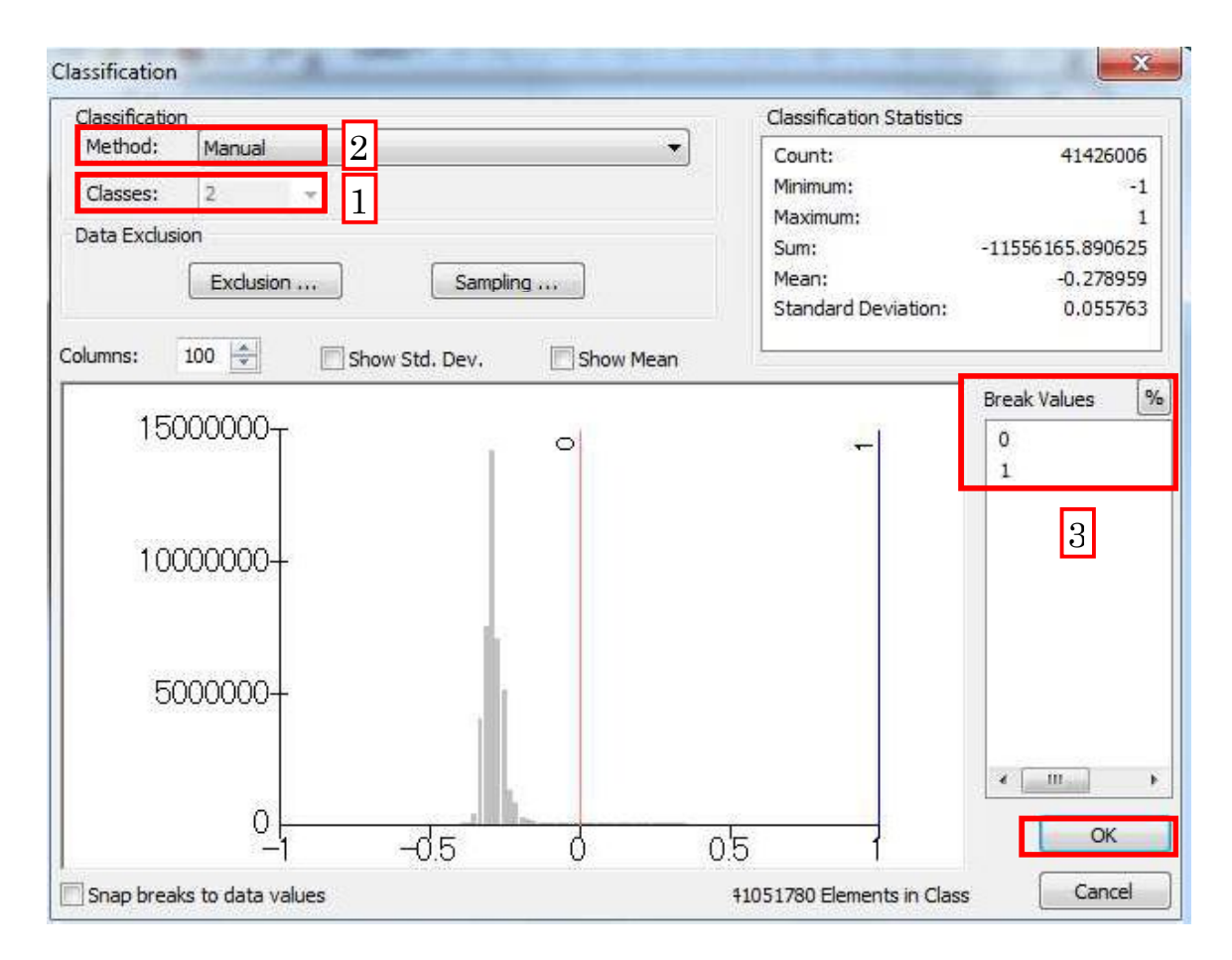

Ce qui suit est la fenêtre de retour par défaut. Dans la colonne « nouvelles valeurs », les surfaces hors eau sont représentées par la valeur 1 et les masses d'eau par la valeur 2.

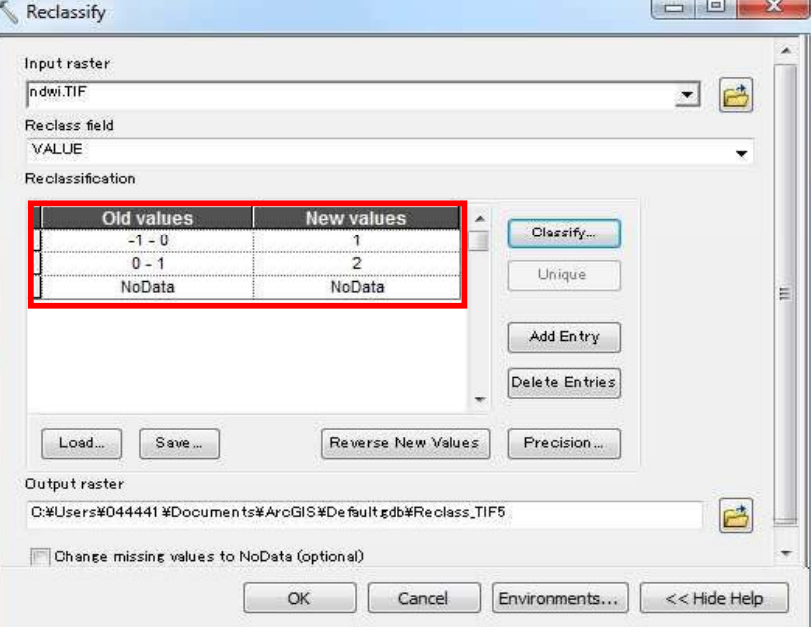

Dans le cas présent (délimitation des masses d'eau), les surfaces hors eau seront définies comme NoData (assigner NoData en remplacement de la valeur 1). S'assurer que la boîte de dialogue corresponde bien à la figure suivante.

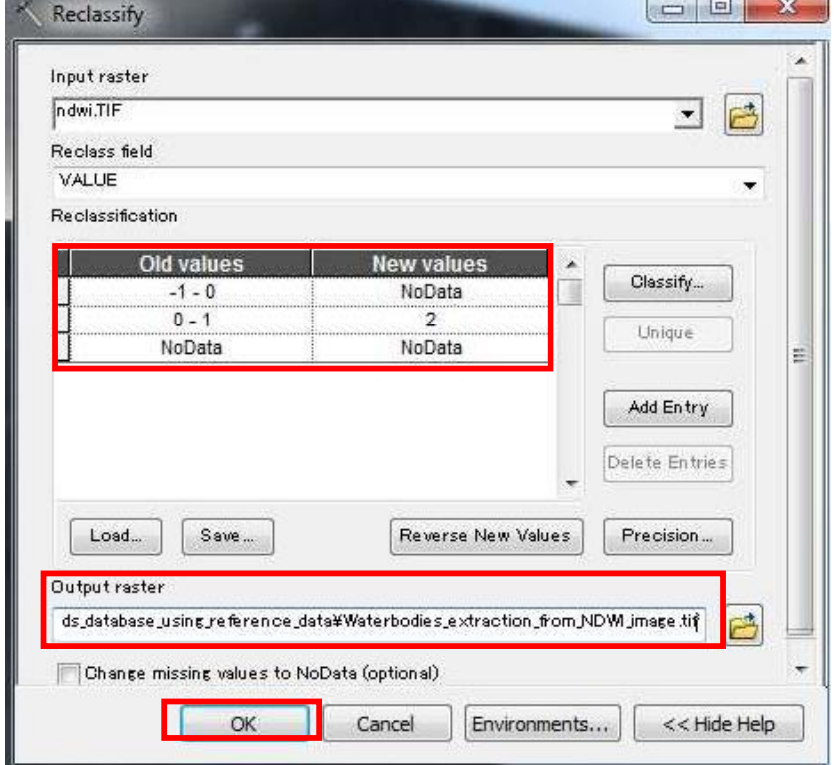

 [Raster en sortie D:\Burkinafaso\_Bas-fonds\_database\_FOT\Exercises\Ex-9\_Updating\_Basfonds\_database\_using\_reference\_data\Waterbodies\_extraction\_from\_NDWI\_image.tif] Les données de l'image extraite résultante ne contiennent que les masses d'eau (au format raster), comme illustré ci-dessous.

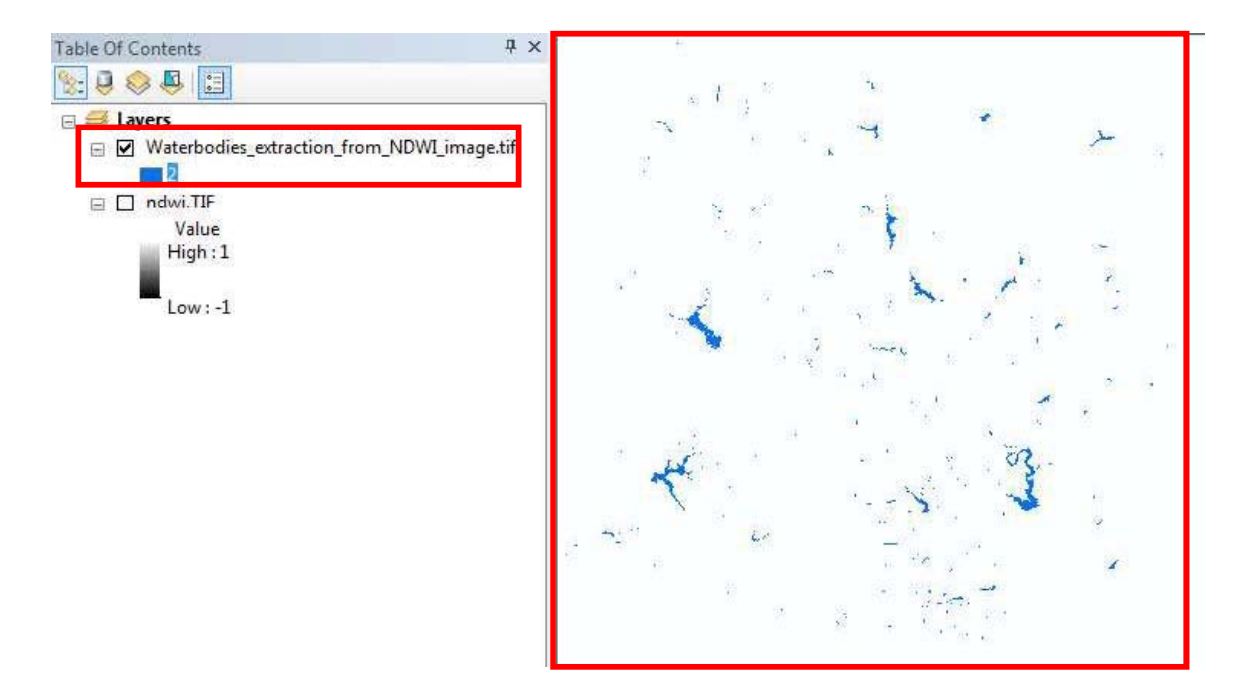

Ouvrir la Table Attributaire afin de consulter les informations attributaires. [Clic droit sur la couche >Ouvrir la table attributaire]

La valeur 2 est visible dans le champ « Value » (cela correspond à la valeur assignée aux masses d'eau) et la valeur 380799 dans le champ « Count » (le nombre total de pixels représentant des masses d'eau).

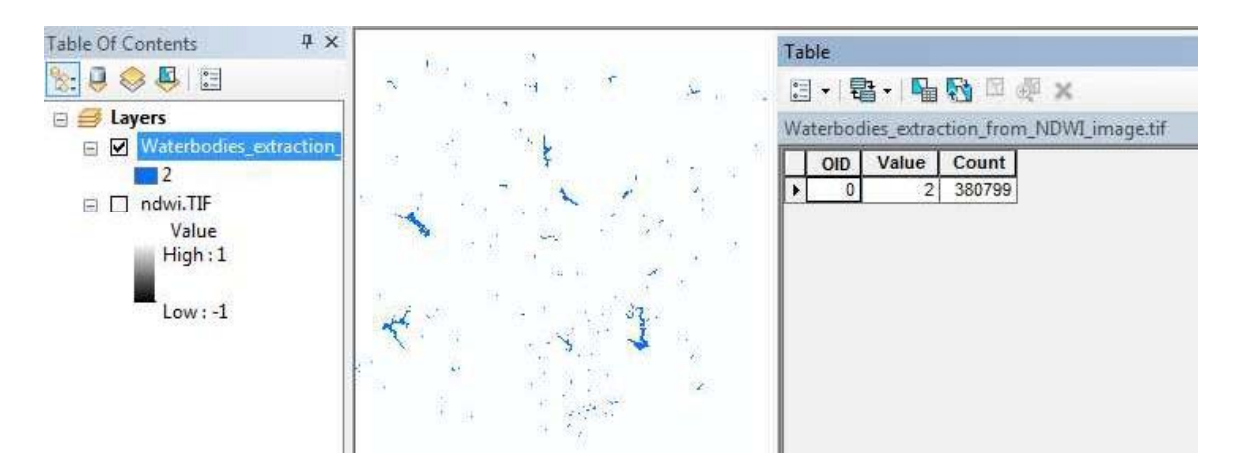

Par la suite, nous allons vectoriser (réaliser des entités polygonales des masses d'eau) les données raster en utilisant l'outil « Raster vers Polygone ».

Pour naviguer vers l'outil « Raster vers Polygones »:

ArcToolbox ArcToolbox 3D Analyst Tools Analysis Tools **E** Cartography Tools **B** Conversion Tools Excel From GPS From KML From PDF From Raster Raster to ASCII Raster to Float Raster to Point Raster to Polygon Raster to Polyline Raster To Video

ArcToolbox>Outils de conversion>A partir de Raster>Raster vers Polygones

En cliquant sur l'outil, une nouvelle boîte de dialogue s'affiche. S'assurer que la boîte de dialogue corresponde bien aux entrées suivantes.

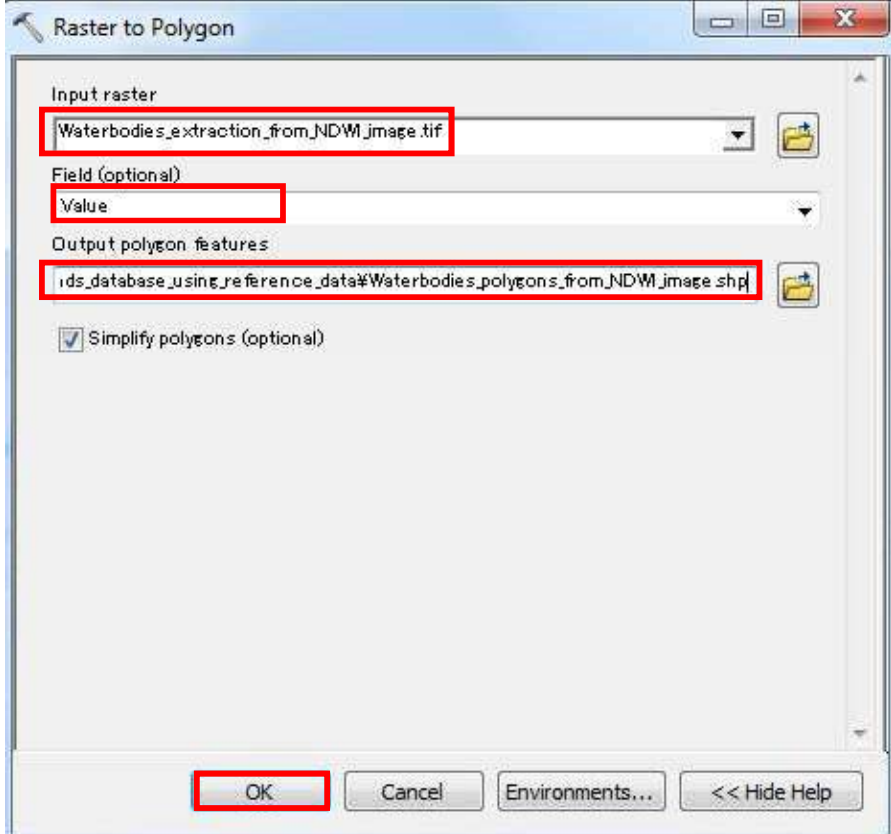

III-88

[Entités polygone en sortie D:\Burkinafaso\_Bas-fonds\_database\_FOT\Exercises\Ex-9\_Updating\_Bas-

fonds\_database\_using\_reference\_data\Waterbodies\_polygons\_from\_NDWI\_image.shp]

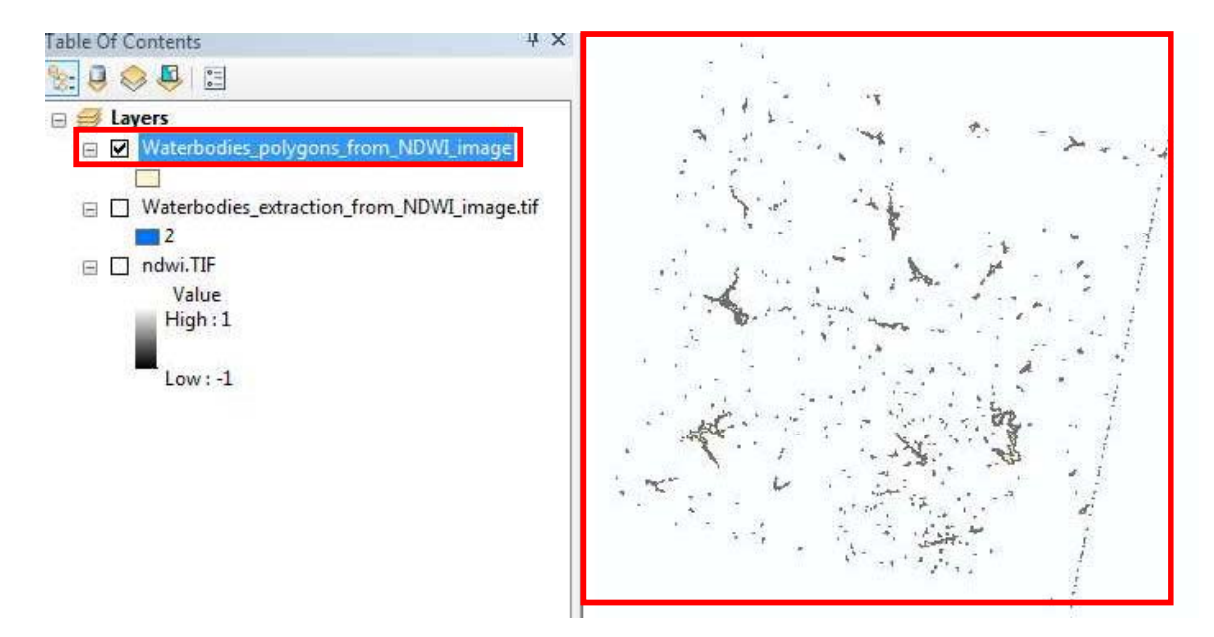

Les masses d'eau (entités polygonales) vectorisées à partir des données raster sont affichées dans la vue Carte (à droite).

Dans l'exercice suivant, nous allons apprendre comment entrer les informations attributaires des masses d'eau (données d'entités polygonales).

### 4.9.2 Saisie des informations attributaires des entités polygonales

Dans l'exercice précèdent, vous avez appris comment extraire les données polygonales (vecteur) des masses d'eau à partir de l'image NDWI (raster). Dans cet exercice, vous apprendrez comment saisir les données attributaires des polygones ainsi extraits.

Noter qu'aux fins de développer la base de données, il existe plusieurs manières de saisir ou d'ajouter les données attributaires associées à une entité géographique (par ex. des polygones de masses d'eau) telles que la saisie manuelle, la jointure attributaire, ou la jointure spatiale. Cet exercice se limite à la saisie manuelle des données attributaires d'entités polygonales.

Ajouter Waterbodies\_polygons\_from\_NDWI\_image.shp dans ArcMap et ouvrir sa Table Attributaire (Note : à l'exercice 4.1, vous avez appris comment ouvrir une Table Attributaire).

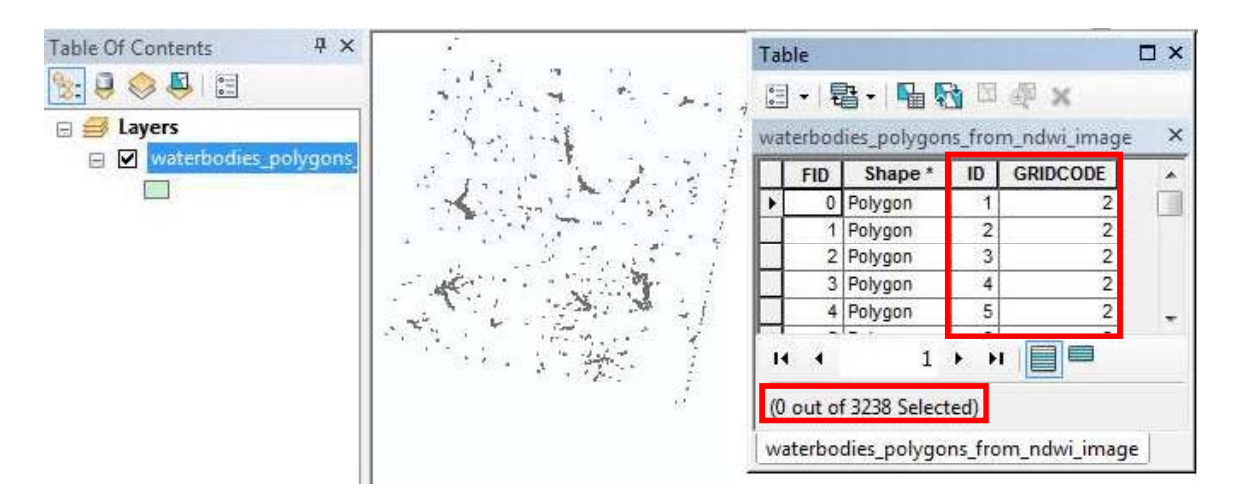

Noter qu'il y a un total de 3 238 polygones avec leur Identifiant système ID (démarrant à 1) et leur champ GRIDCODE (avec systématiquement la valeur 2, correspondant aux masses d'eau).

Supposons que le champ ID est inutile ici (vous pouvez le supprimer), et ajoutons deux champs, « type de masse d'eau » et « volume d'eau ». Supposons enfin que les masses d'eau sont simplement classifiées en « lac » (Lake) ou « rivière » (River), et que l'unité de volume d'eau est le kilomètre cube (km<sup>3</sup>).

Supprimer le champ ID (et tout autre champ inutile).

Notes :

- $1.$  Il n'est pas possible de supprimer un champ durant une session d'édition.
- 2. Voir à la Section 4.2 comment supprimer un champ attributaire.

Ajouter des champs attributaires et saisir les informations attributaires des données d'entités "masses d'eau"

Ajouter deux nouveaux champs, plus précisément WB\_Types (type de masses d'eau) et WB\_Volume (volume des masses d'eau en km<sup>3</sup>). Voir à la Section 4.2 pour les détails sur la création de champs attributaires et les types de données communs supportés par ArcGIS.

S' assurer que votre saisie corresponde bien aux boîtes de dialogue ci-dessous :

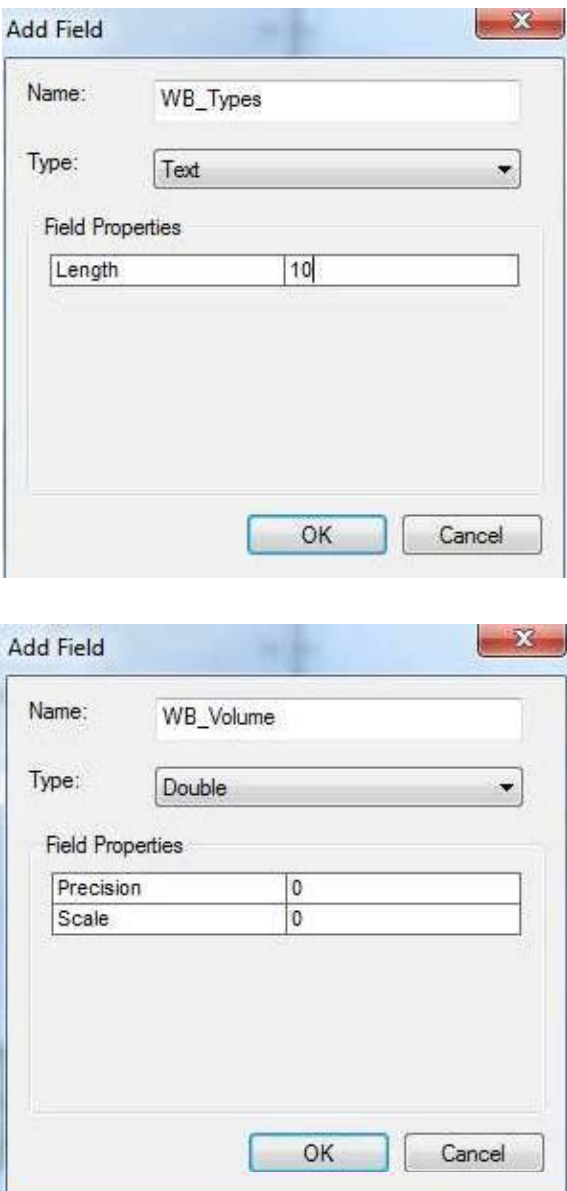

Noter que deux champs attributaires sont ajoutés à la Table Attributaire de la couche.

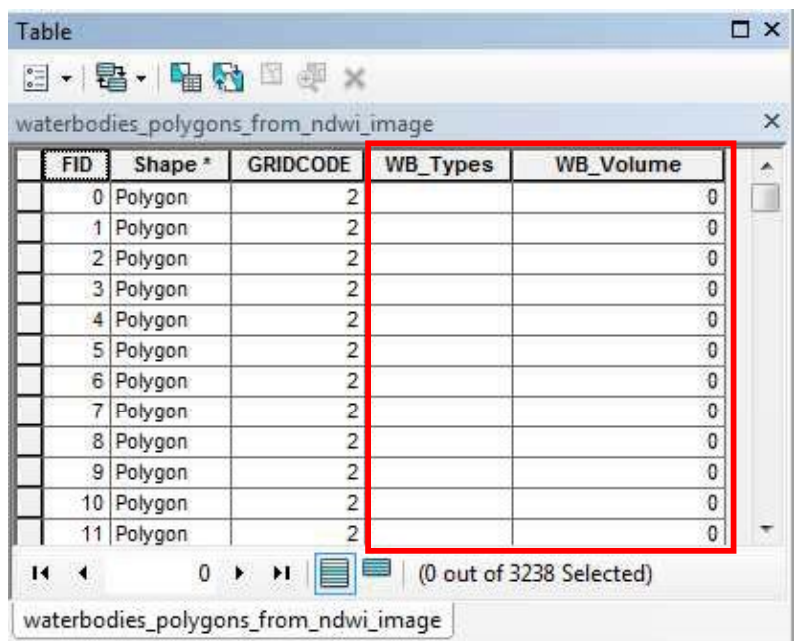

Agencer la Table Attributaire et la Vue Carte à l'écran afin qu'elles soient visibles côte à côte comme ci-dessous.

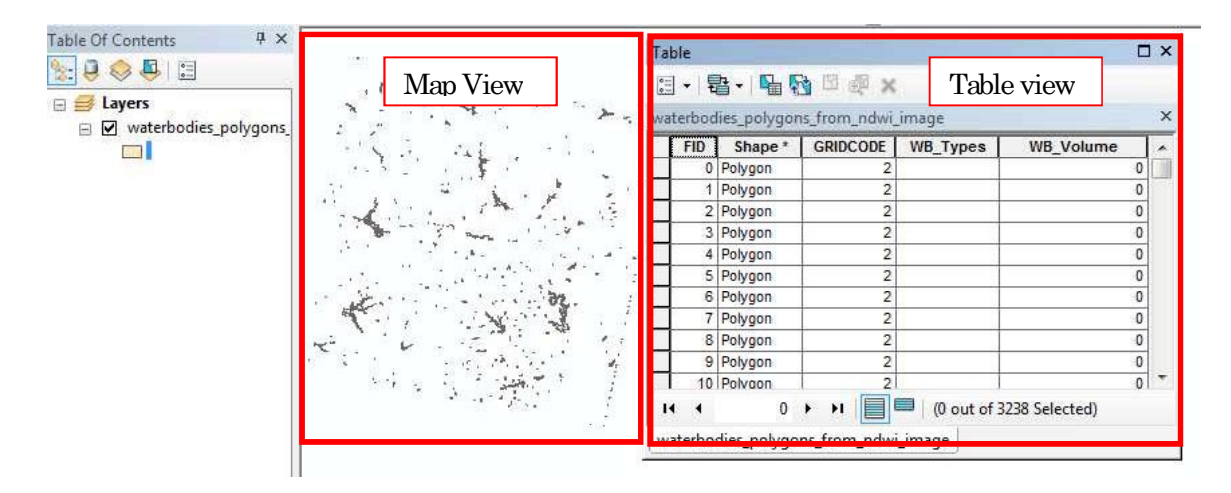

Pour saisir les données attributaires directement dans la table, démarrer une session d'édition:

Barre d'édition > Editeur > Démarrer l'édition

Réaliser les opérations suivantes dans l'ordre :

1. Sélectionner l'outil Édition

2. Sélectionner un polygone dont les données attributaires sont à saisir (voir la carte cidessous pour celui sélectionné)

3. Au bas de la vue table, cliquer sur « Montrer les enregistrements sélectionnés ».

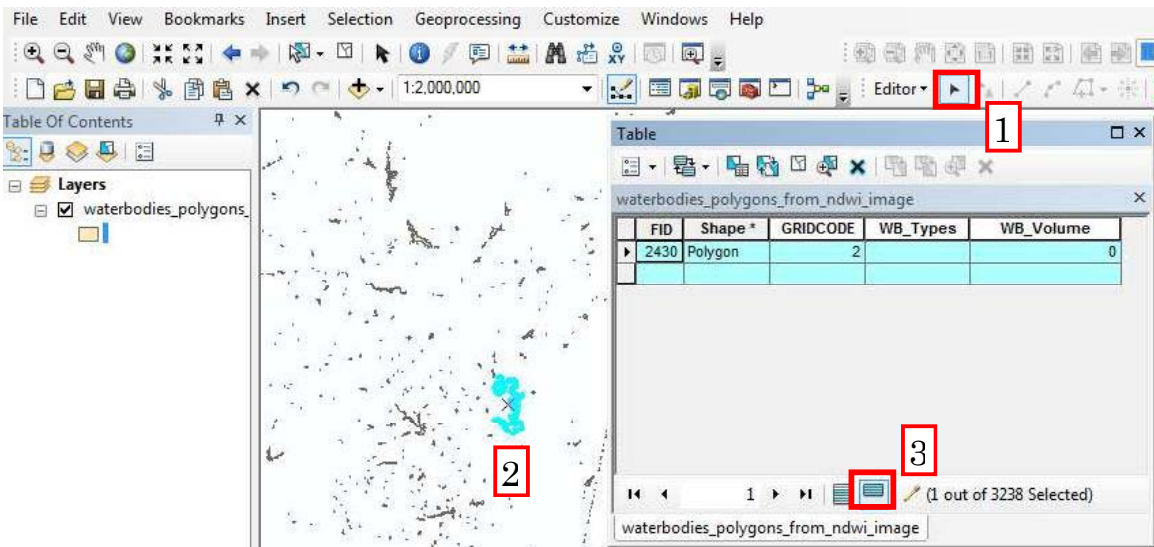

Entrer les valeurs (fictives) suivantes pour le polygone sélectionné dans les cases correspondant aux champs respectifs. WB\_Types : Lake

WB\_Volume : 100

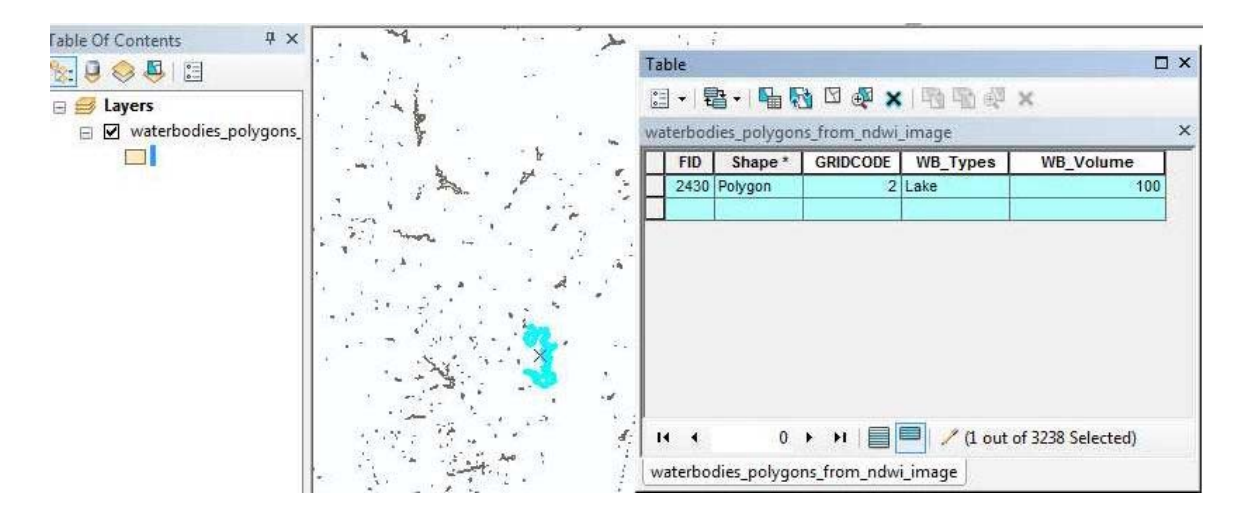

En reproduisant cette méthode, saisir les données attributaires de chaque entité polygonale (de votre choix). Une fois que vous avez fini de saisir les données attributaires, aller à Barre  $d'$ édition > Editeur > Enregistrer les mises à jour

4.9.3 Evaluer la qualité des données d'entités Bas-Fonds extraites, et procéder aux mises à jour nécessaires (éditions et modifications) Certains des polygones de Bas-Fonds que vous avez extraits ou compilés à partir de sources variées peuvent s'avérer erronés ou nécessiter une modification (dans l'ancienne base de données) plusieurs années après leur première création ou précédente modification afin de correspondre à la situation présente. (Par ex. les Bas-fonds ont pu rétrécir ou s'étendre, ou bien même n'avoir pas été cartographiés ou avoir totalement disparu). Dans une telle

situation, il peut être nécessaire de conduire une évaluation de la qualité de la base de données des Bas-fonds existante, et de procéder aux modifications nécessaires des données pour maintenir et mettre à jour votre base de données.

Dans cet exercice, vous allez conduire trois types de travaux de contrôle sur votre base de données des Bas-fonds, en utilisant d'autres données de référence :

(a) Suppression de données d'entités de Bas-fonds en utilisant des données d'inventaires des barrages.

(b) Révision d'une entité Bas-fonds en utilisant un MNT et une carte de pentes.

(c) Edition / digitalisation d'entités Bas-fonds en utilisant des données satellites ou Google Earth.

(Chemin vers l'ensemble des données pertinentes pour cet exercice : D. Burkinafaso Basfonds database\_FOT\Exercises\Ex-9\_Updating\_Bas-fonds\_database\_using\_reference\_data)

Burkinafaso\_AOI\_Slope.tif ROI\_Bas\_fonds\_database.shp ROI\_dam\_inventory.shp Subset\_LC08\_Centre\_region\_Burkinafaso.TIF

Noter que Burkinafaso AOI Slope.tif est le résultat de l'Exercice 4.7 et que Subset\_LC08\_Centre\_region\_Burkinafaso.TIF est le résultat de l'Exercice 4.5.1. Les deux autres couches ont été dérivées en utilisant l'outil « Découper » (vous avez déjà appris cet outil à l'Exercice 4.5.1. et l'utiliserez également à l'Exercice 4.10). Dans le présent exercice, le périmètre cible (zone d'intérêt) est la Région Centrale ('Center Region'), la même qu'aux précédents exercices  $4.5.1$ ,  $4.7$  et  $4.8$ .

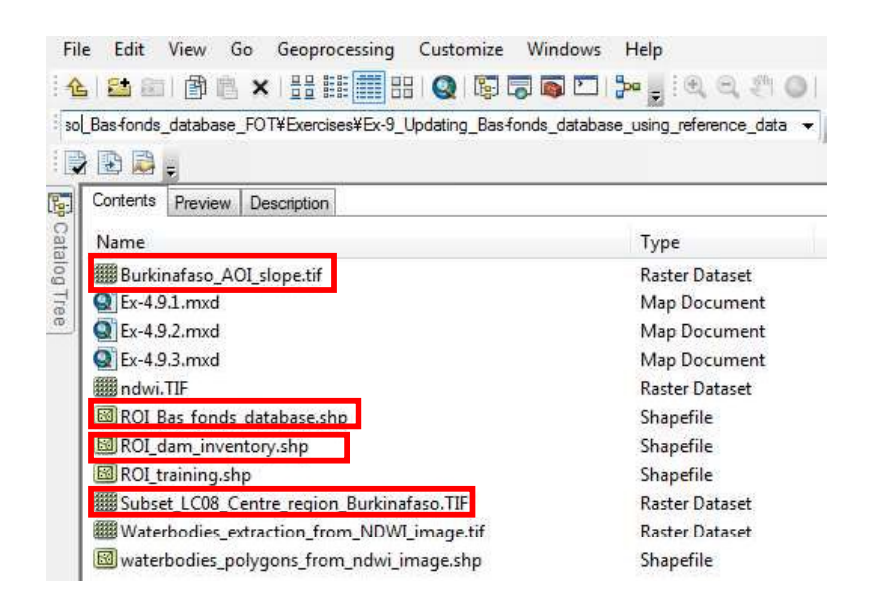

(a) Suppression de données d'entités de Bas-fonds en utilisant les données d'inventaires de barrages

Ajouter ROI\_Bas\_fonds\_database, ROI\_dam\_inventory et ROI\_training dans ArcMap, et faire la symbolisation des couches afin d'ajuster votre affichage à la capture d'écran suivante [vous avez appris à symboliser à l'Exercice  $4.1.2$ ].

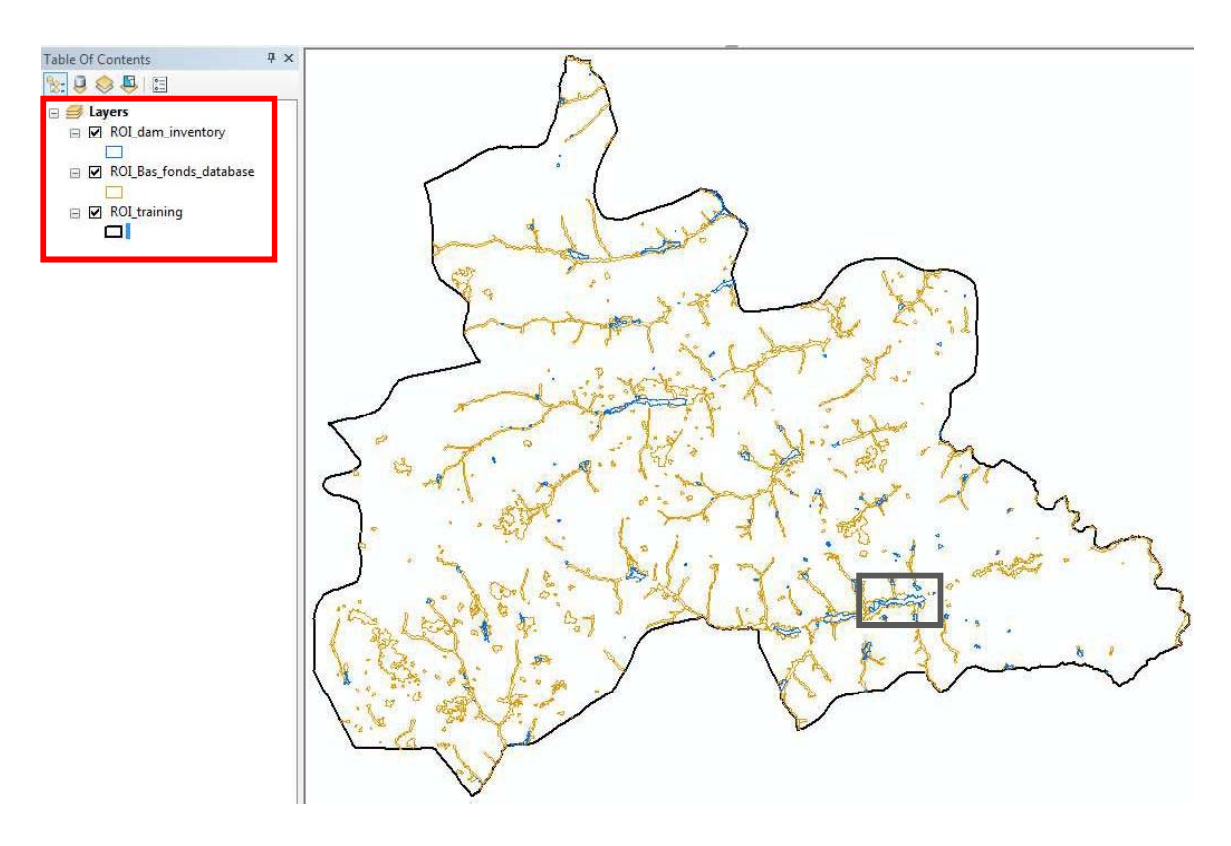

Vous allez apercevoir que les polygones des Bas-fonds (en marron) et les polygones de barrages (en bleu) se chevauchent. Si nécessaire, zoomer sur la carte / les couches de manière à visualiser ces chevauchements (quelques-uns de ceux-ci sont encerclés ci-dessous).

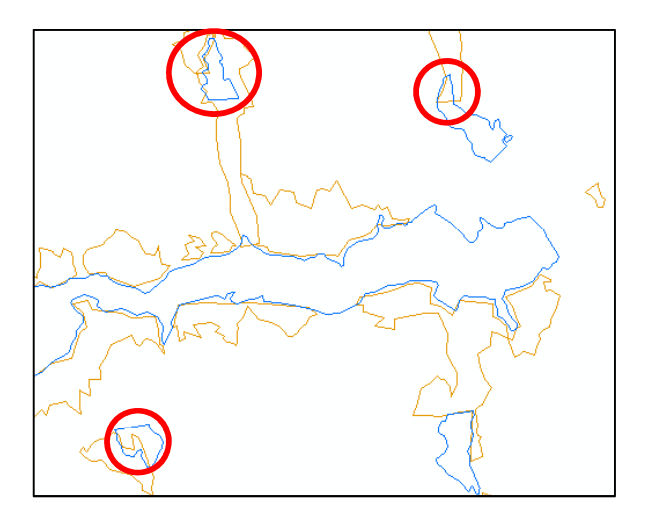

Cette superposition signifie que les limites des Bas-fonds n'ont pas été désignées ou cartographiées précisément, dans la mesure où un Bas-fond ne peut pas exister à l'intérieur du réservoir d'un barrage. Supprimer la partie superposée aux Bas-fonds dans les polygones de barrages.

Dans cet exercice, on utilisera l'outil « Effacer », qui peut supprimer en bloc les zones superposées.

Arc Toolbox > Outils d'analyse > Superposition > Effacer

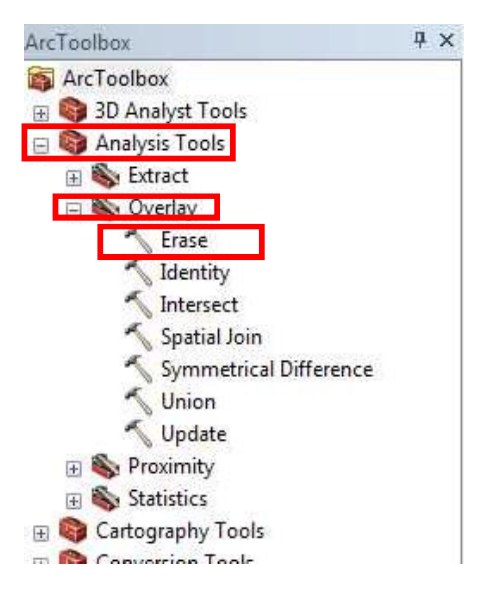

Assurez-vous que votre boîte de dialogue corresponde bien à la figure suivante.

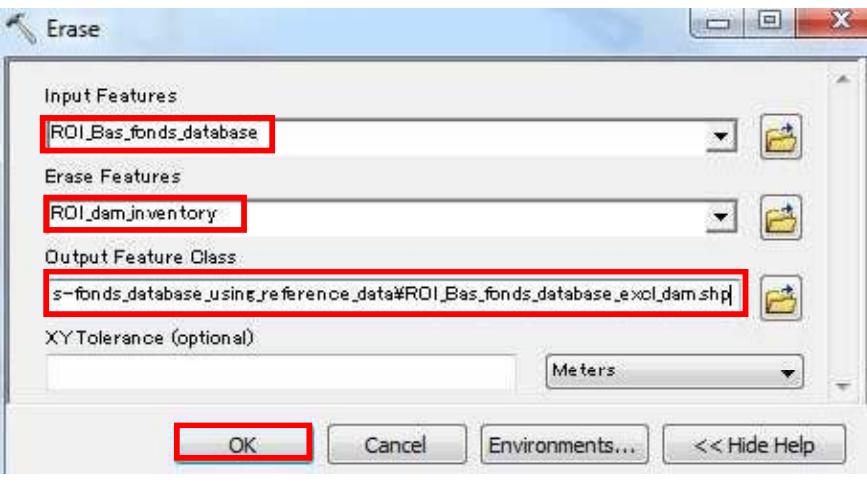

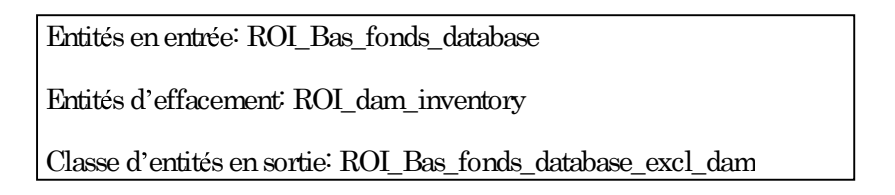

Ajouter (si ce n'est pas fait par défaut) la couche « ROI\_Bas\_fonds\_database\_excl\_dam » dans ArcMap. Noter que les portions superposées ont été supprimées de votre base de données, et que cette dernière est donc à présent plus précise que la précédente version.

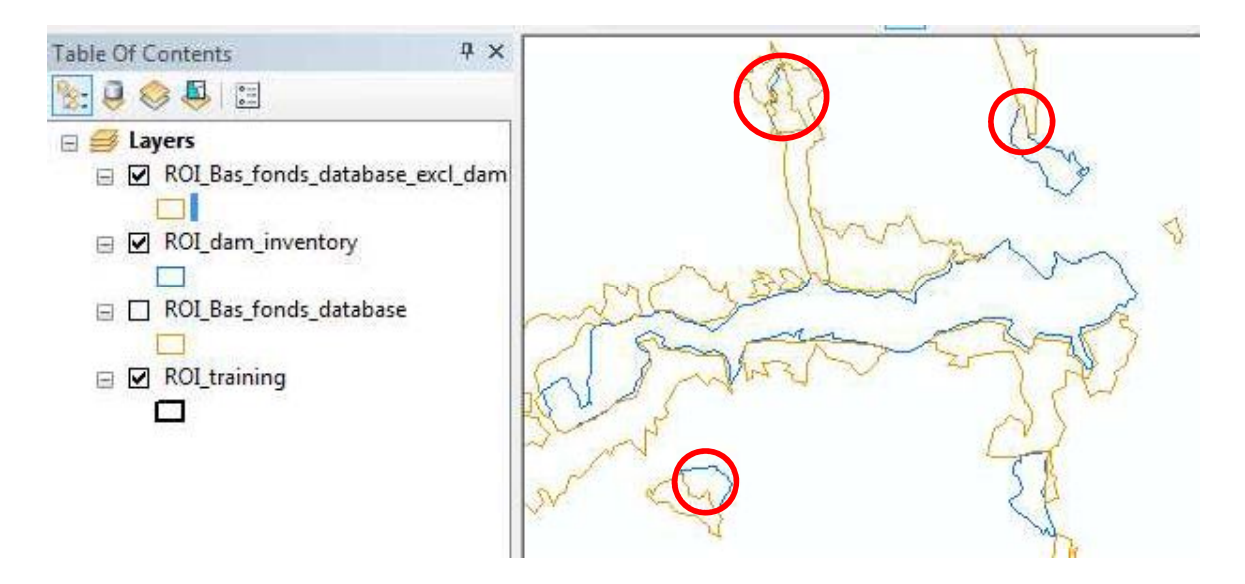

(b) Révision d'une entité de Bas-fonds en utilisant la carte de pentes dérivée d'un MNT

Une carte de pentes est dérivée du Modèle Numérique de Terrain (MNT).

 $A$ jouter « Burkinafaso AOI Slope.tif » dans ArcMap.

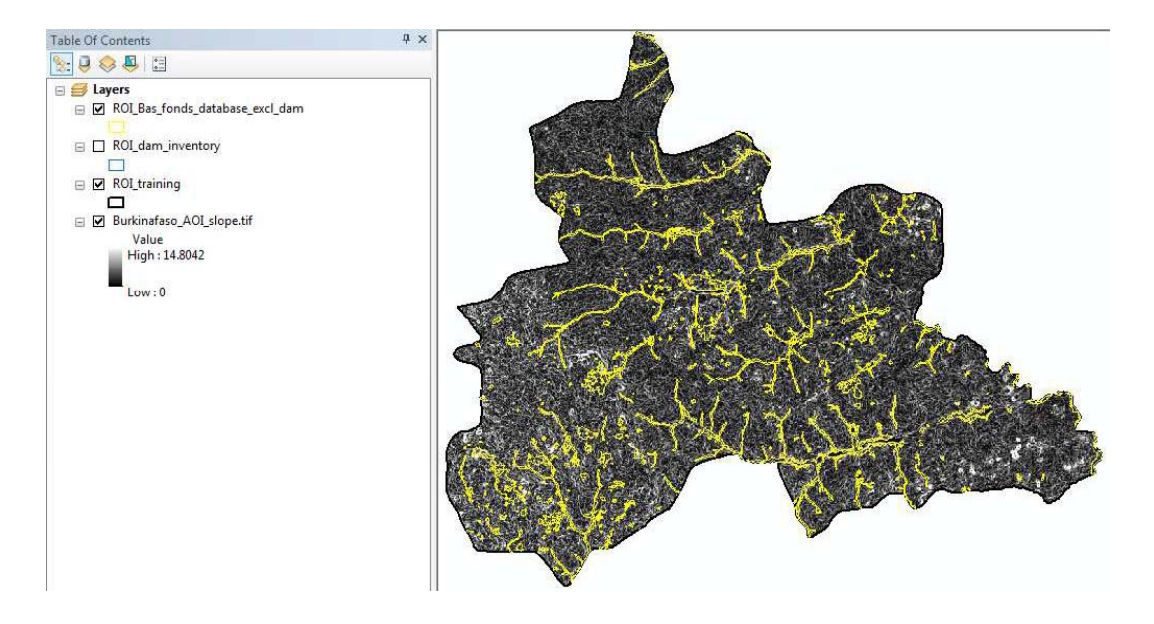

En général, un Bas-fond se trouve dans une zone de pente très douce (moins de 3 degrés). Reclassifier la carte de pentes en secteurs inférieurs et supérieurs à 3 degrés.

Clic droit sur la couche de pentes > Propriétés > Symbologie > Classifié

Assurez-vous que votre boîte de dialogue corresponde bien à la figure suivante :

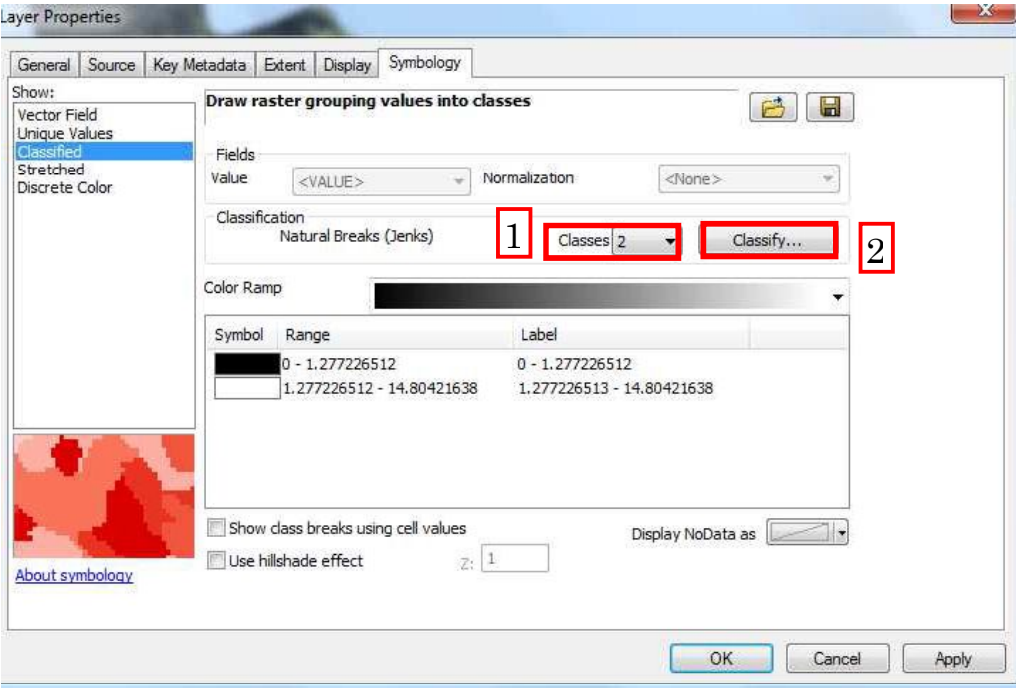

### Valeurs seuils: 3 ; 14,80421638

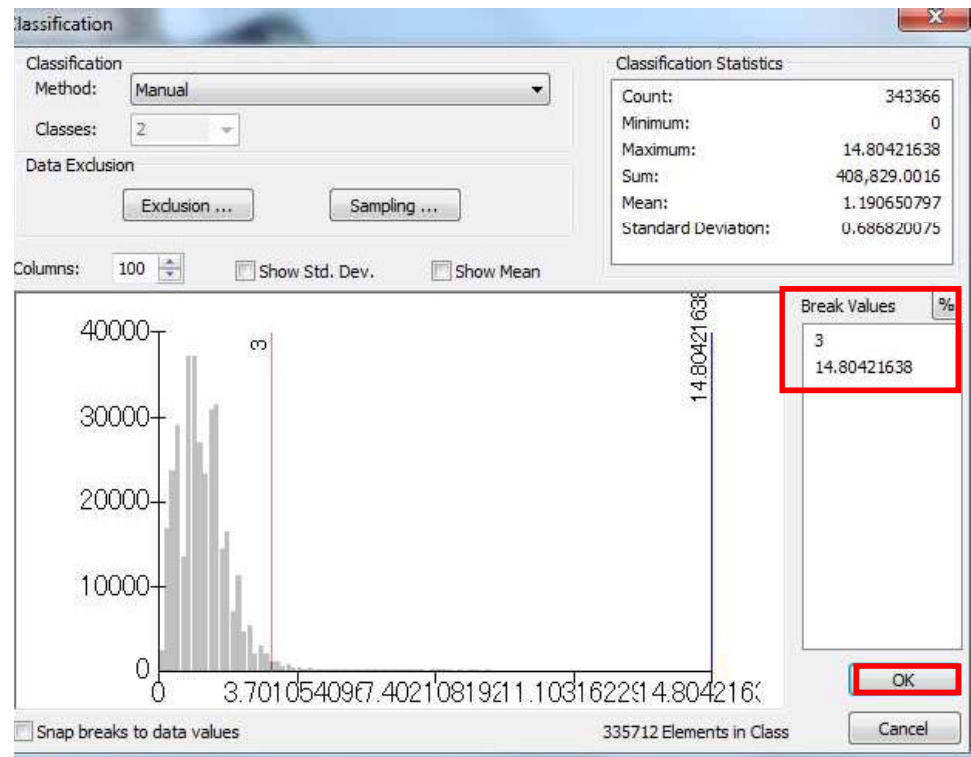

Symboliser le raster pour correspondre à la capture d'écran ci-dessous.

Manuel d'utilisation Février, 2018

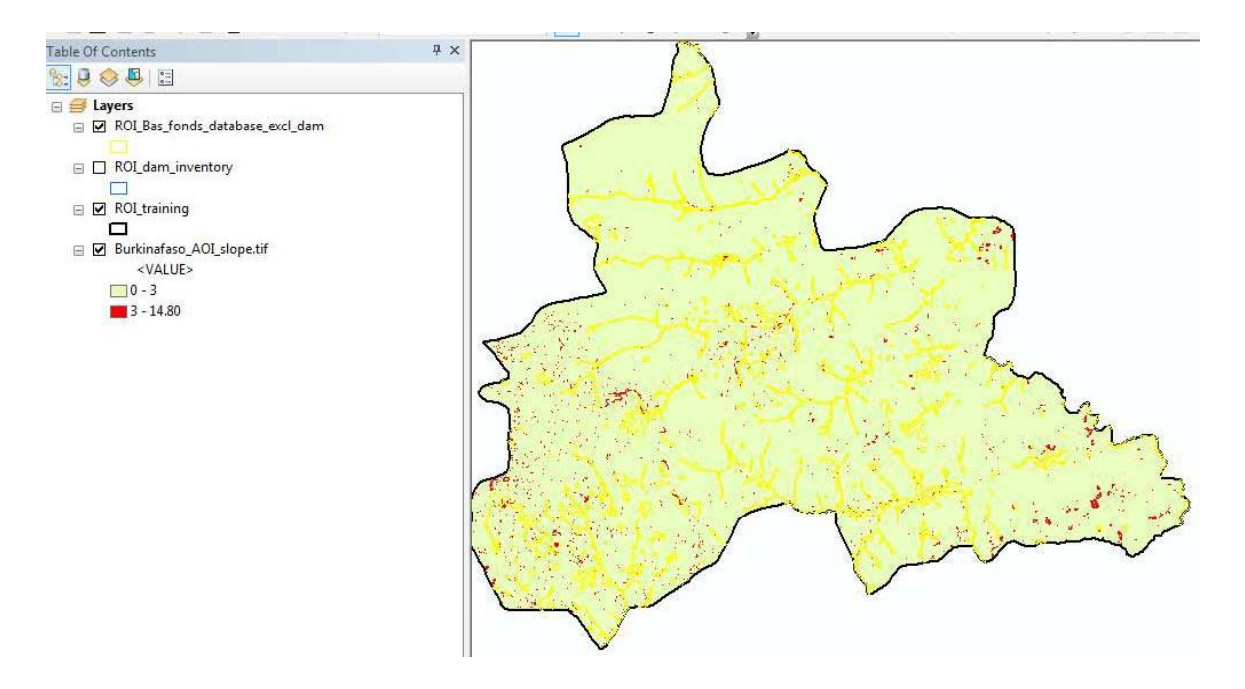

Zoomer dans la carte et vérifier si la totalité ou une part importante de Bas-fonds est située dans une classe de forte pente  $( \geq 3$  degrés). Si c'est le cas, démarrer une session d'édition, supprimer ou modifier la forme de sorte que le polygone de Bas-fond ne couvre pas de terrain en pente  $\geq 3$  degrés, puis finalement enregistrer la couche.

(c) Editer / digitaliser un polygone de Bas-fond en utilisant des données satellite ou Google Earth

Dans cette section, on ajoutera tout d'abord une image Landsat de la zone cible (Subset\_LC08\_Centre\_region\_Burkinafaso.TIF) dans ArcMap, pour ensuite superposer les Bas-fonds sur l'image avant de contrôler si des polygones se trouvent dans des zones très improbables (par ex. sur une pente de colline raide, sur des crêtes, loin des vallées) et si c'est le cas, procéder aux modifications nécessaires.

[En tant que de besoin, réaliser une symbolisation des couches pour correspondre à la capture d'écran ci-dessous.

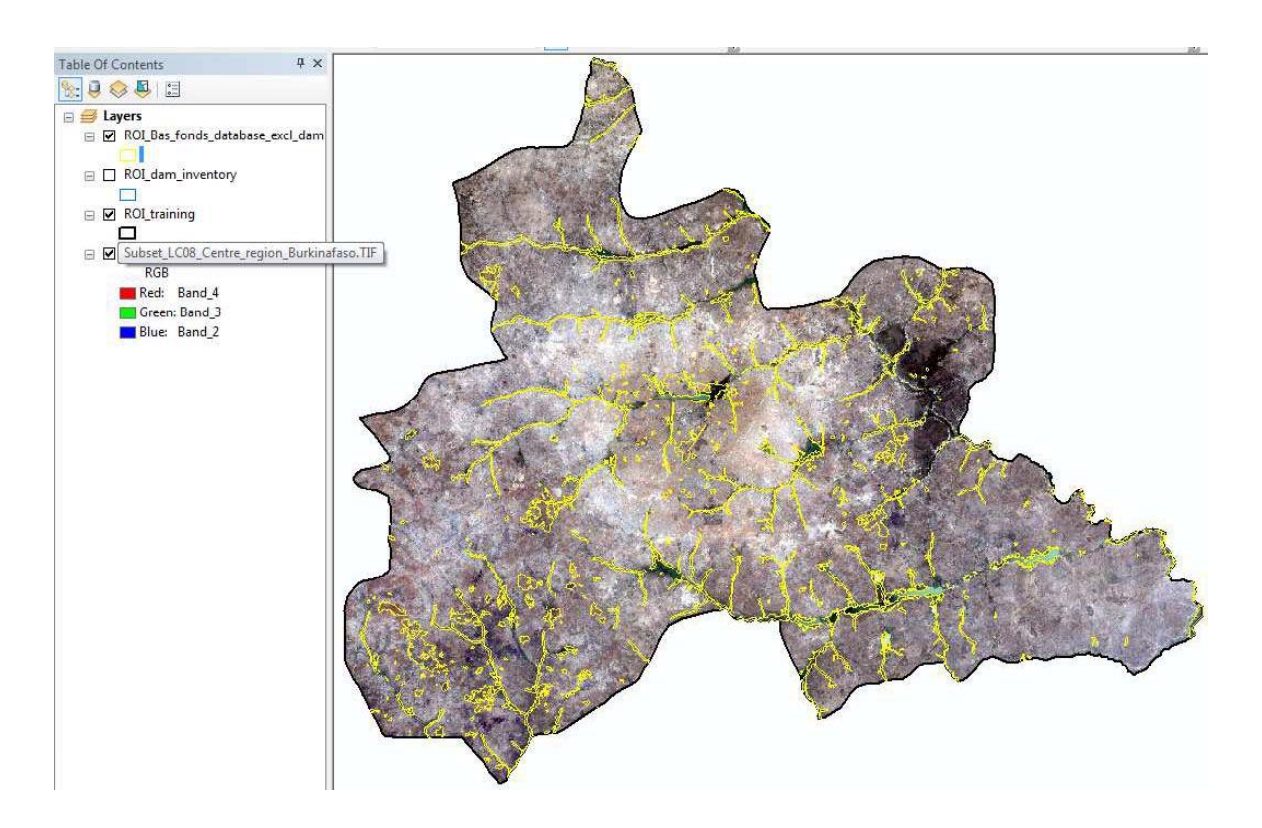

Zoomer sur la carte de manière suffisante et naviguer à travers la carte pour contrôler visuellement si des Bas-fonds se trouvent dans des zones improbables ou non.

Si vous trouvez de tels Bas-fond qui soient incohérents / improbables, démarrer une session d'édition (Barre d'édition > Démarrer l'édition) et modifier les polygones concernés en utilisant des outils tels que « Outil de découpe de polygones » ou « Outil de remodelage », ou encore supprimer complètement les polygones non pertinents en sélectionnant une entité à l'aide de l'« Outil de sélection » puis en cliquant sur la touche « Supprimer ».

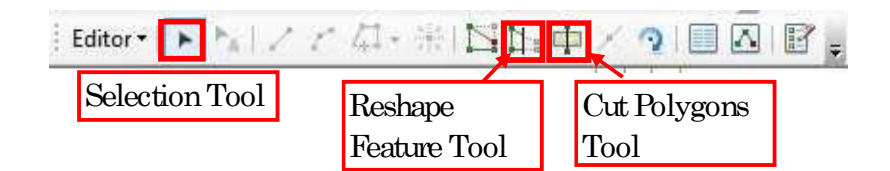

De manière alternative, si vous avez accès à Internet avec une bande passante suffisante, il est possible de réaliser une inspection visuelle et une modification des Bas-fonds à l'aire de Google Earth (ce qui correspond sans doute à une option préférable du fait de la haute résolution des images). Pour cela, il est nécessaire de convertir le Shapefile des Bas-fonds vers le format KMZ / KML (ce qui constitue le moyen le plus efficace de visualiser et modifier les entités sur Google Earth).

Convertir la base de données des Bas-fonds (.shp) en un fichier KMZ.

Arc Toolbox > Outils de conversion > Vers KML > Couche vers KML

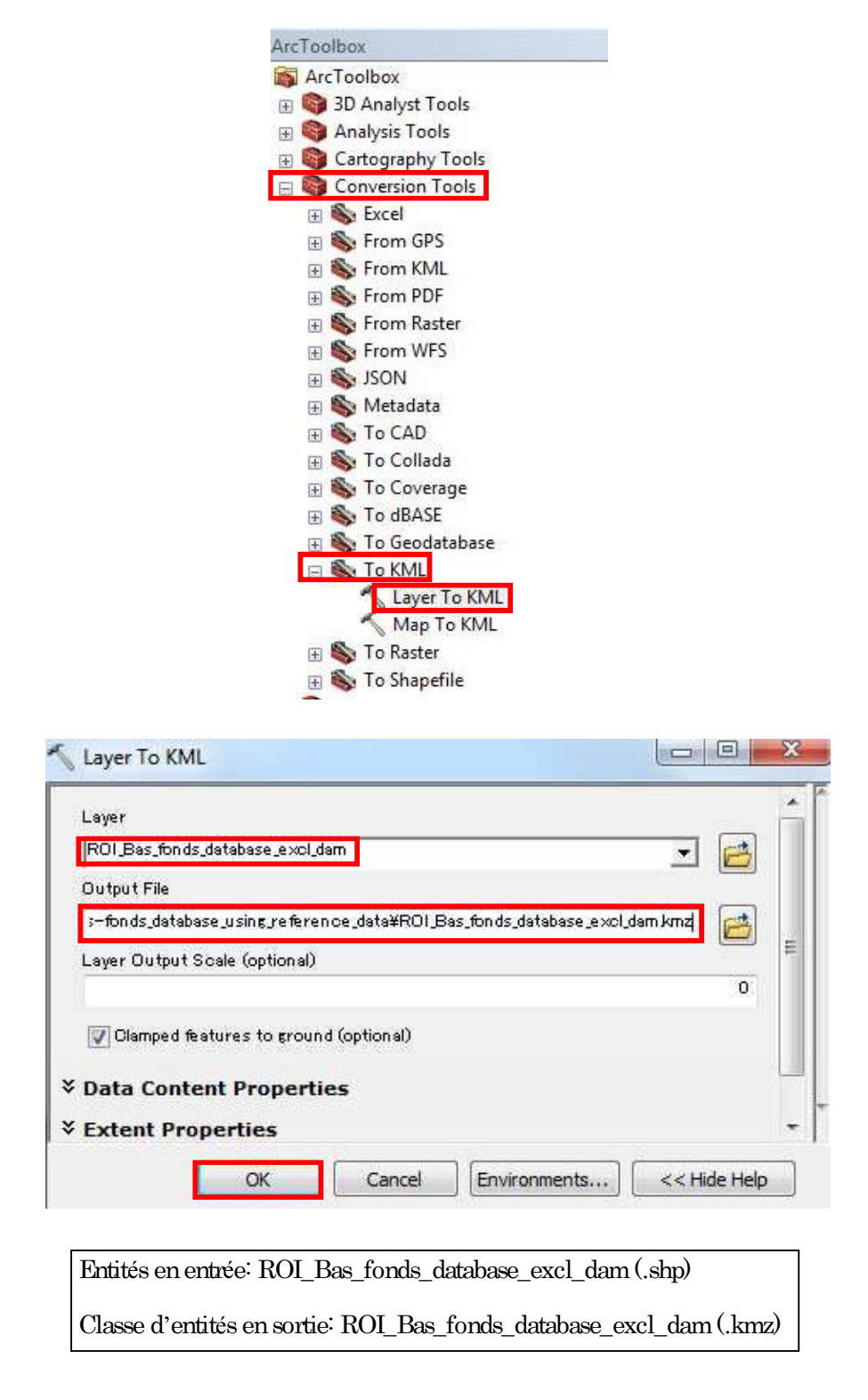

Pour importer la base de données des Bas-fonds dans Google Earth: Installer et lancer Google Earth.

Fichier > Ouvrir puis naviguer vers l'emplacement du fichier (ROI\_Bas\_fonds\_database\_excl\_dam.kmz)

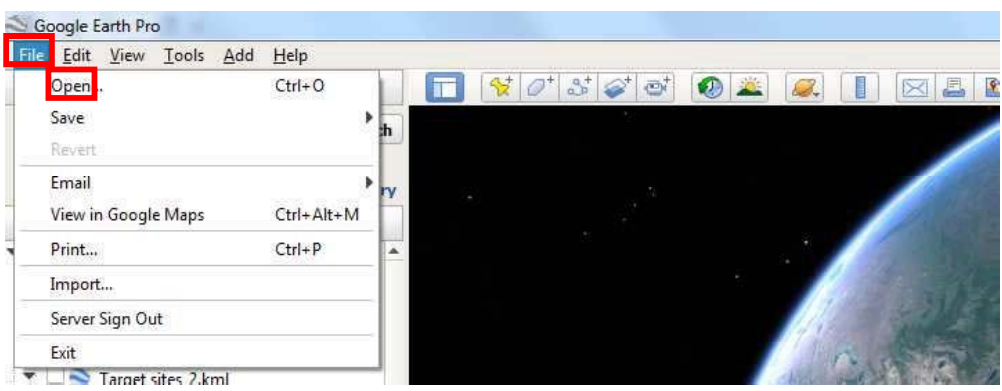

La base de données des Bas-fonds se retrouve dans Google Earth (en surligné jaune).

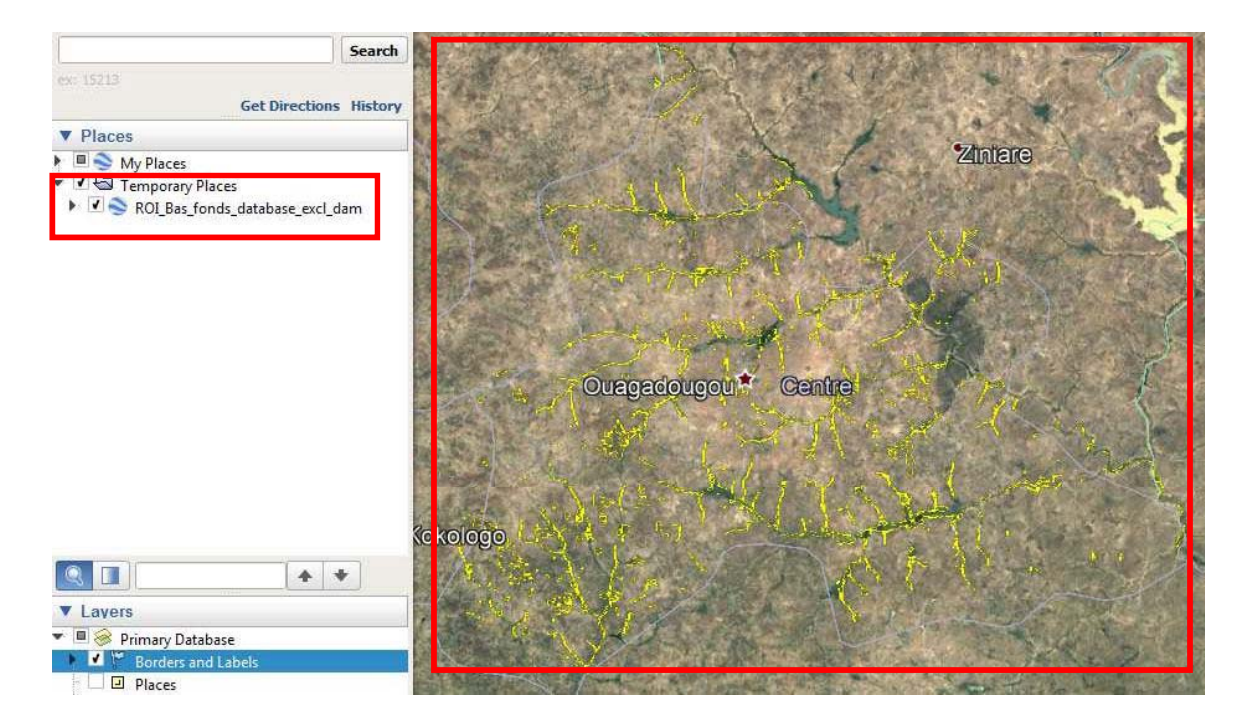

Noter qu'à présent la base de données se trouve à l'intérieur du dossier "Lieux temporaires". Il est préférable de créer un nouveau dossier et de l'y glisser-déposer.

Clic droit sur Mes lieux > Ajouter > Dossier

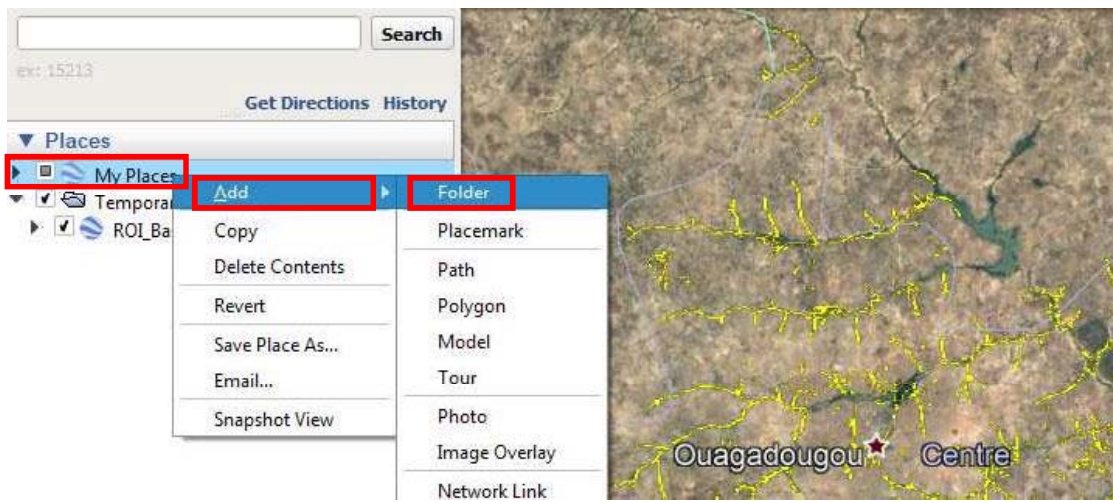

Lui donner le nom « ROI\_Bas\_fonds\_database\_GE » et glisser-déposer « ROI\_Bas\_fonds\_database\_excl\_dam » dans ce dossier.

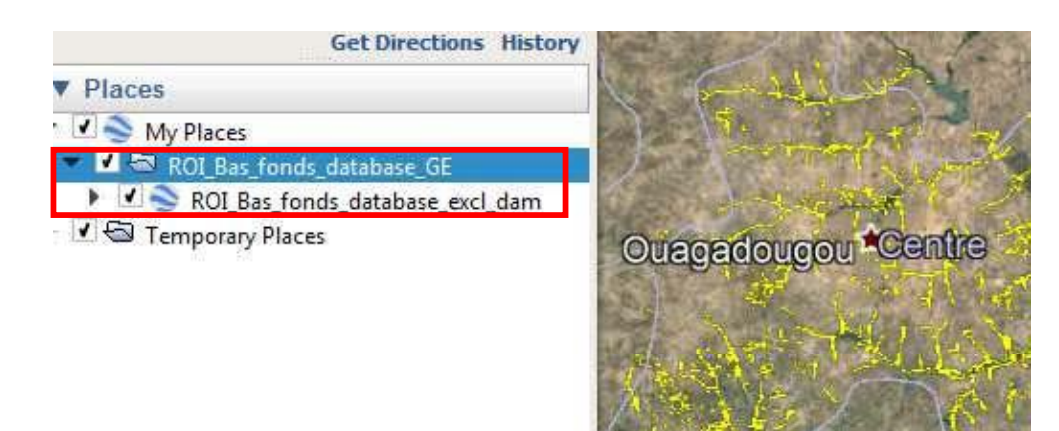

Clic droit sur la couche > Propriétés

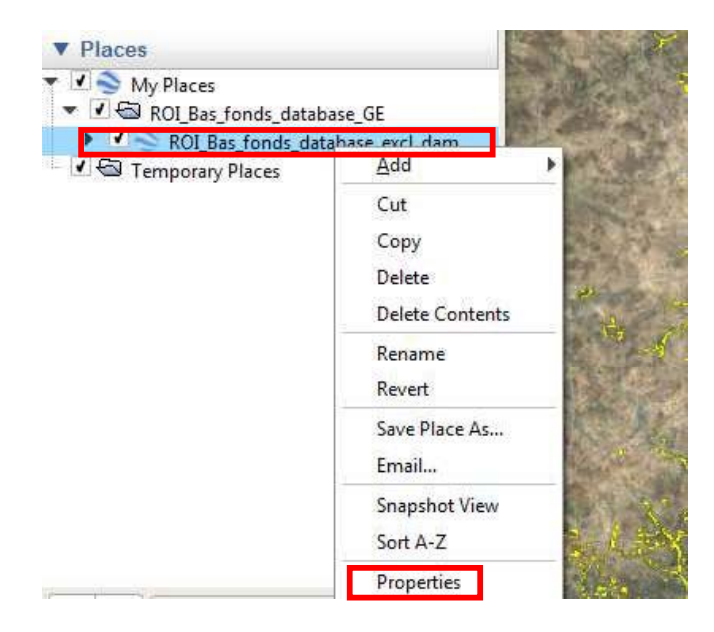

Symboliser la couche en cliquant sur le bouton « Style, Couleur » comme indiqué ci-dessous (il s'agit de l'équivalent du « Sélecteur de Symboles » d'ArcMap que vous utilisez pour la symbolisation de couches).

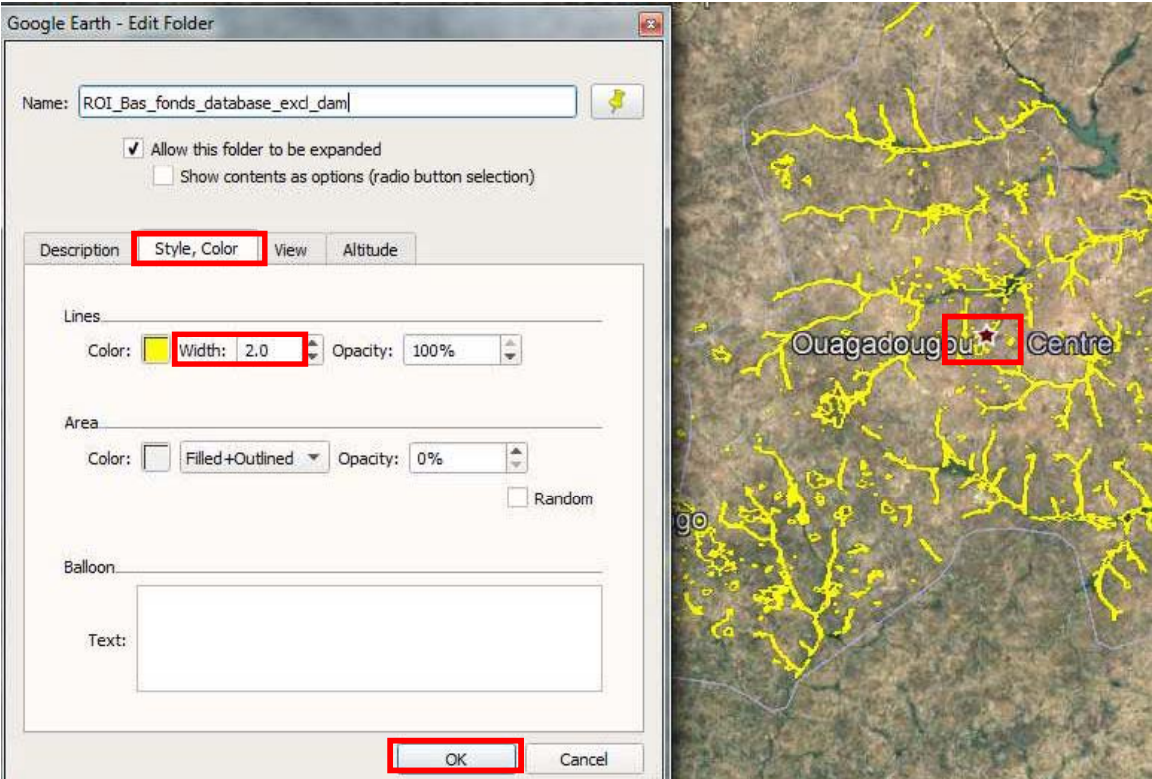

Zoomer, naviguer vers les sites des Bas-fonds et contrôler les données / polygones. Par exemple, visiter le site marqué d'une boîte rouge (dans la carte ci-dessus, à droite).

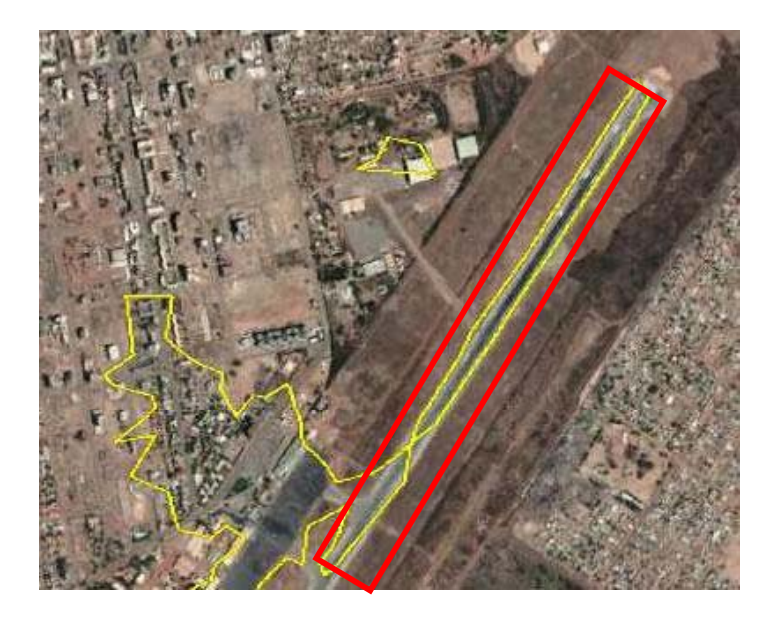

Il apparaît qu'un polygone de Bas-fond inclut un aéroport, ce qui doit nécessairement être modifié ou corrigé.

Après avoir fait un clic droit à l'intérieur du polygone, les fonctions d'édition apparaissent. Si vous souhaitez supprimer une entité de manière permanente, utiliser la fonction « Supprimer ». Il est également possible d'utiliser la fonction « Propriétés » pour modifier l'entité. Dans le cas ci-dessus, il est nécessaire de supprimer un polygone (le long de la piste) et d'en modifier un autre (en bas à gauche) en supprimant certains sommets de ce polygone de Bas-fond.

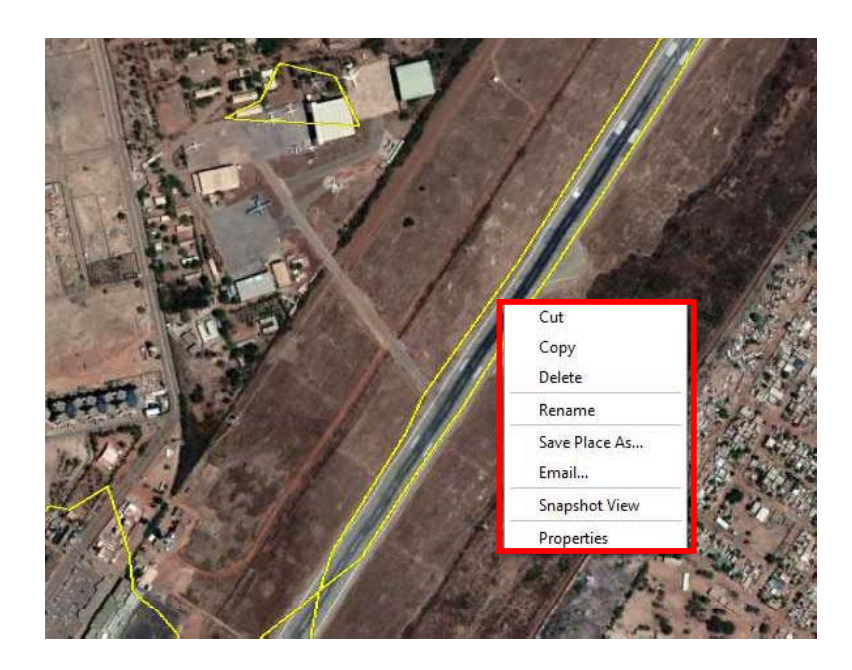

Clic droit à l'intérieur du polygone  $>$  supprimer

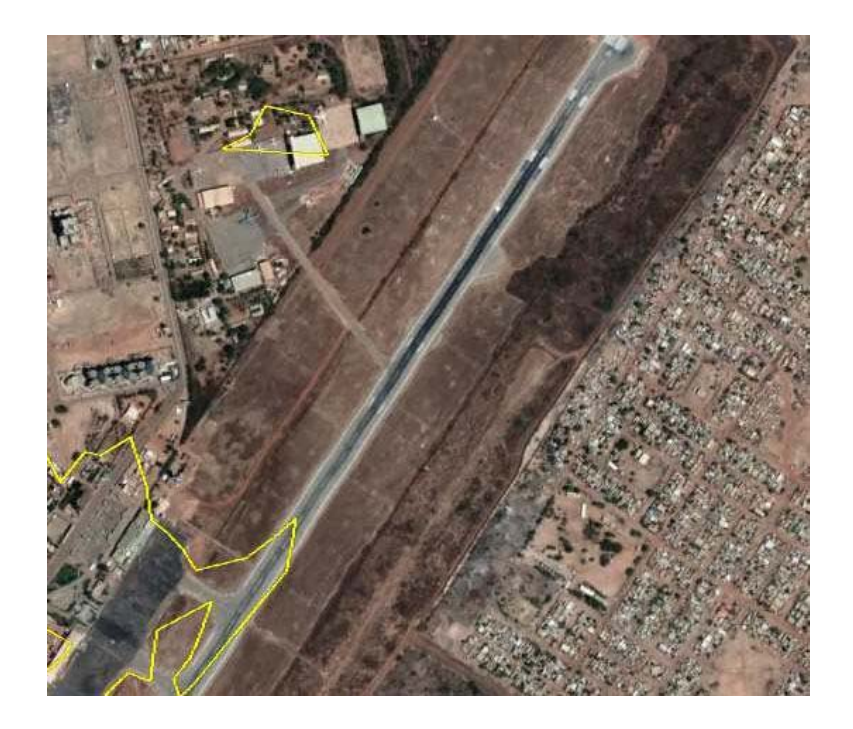

Le polygone le long de la piste est supprimé.

Maintenant, faire un clic droit à l'intérieur du polygone : il est alors possible d'en voir les sommets.

Dans ce mode d'édition:

Clic gauche : ajoute un nouveau sommet

Clic gauche avec glisser déposer : déplace un sommet vers un autre endroit.

Clic droit : supprime un sommet.

En utilisant ces fonctions (déplacer, supprimer ou ajouter des sommets), modifier le polygone.

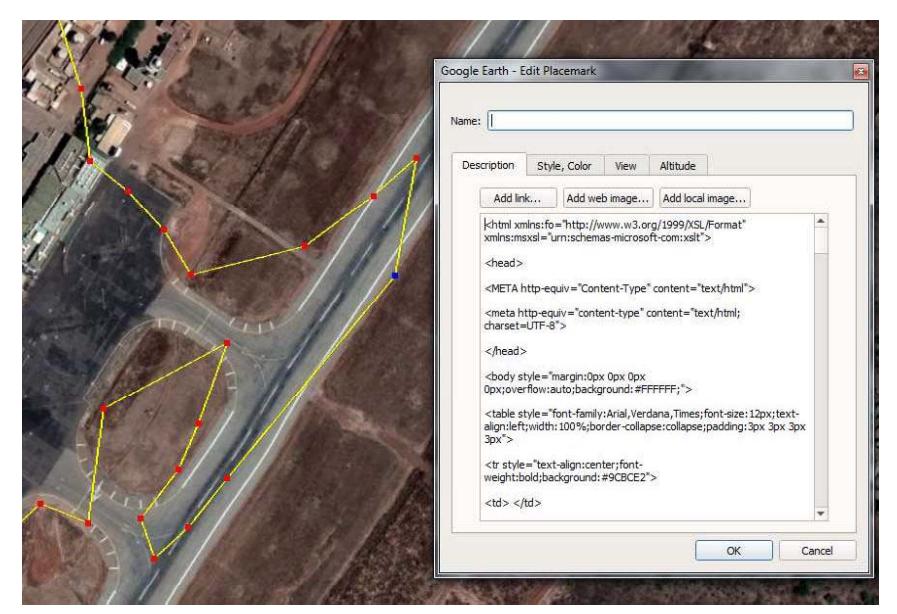

Situation avant modification

Après modification, les sommets localisés sur l'aéroport ont été supprimés et le polygone a été remodelé. Une fois que vous avez fini d'éditer les sommets, cliquer sur OK.

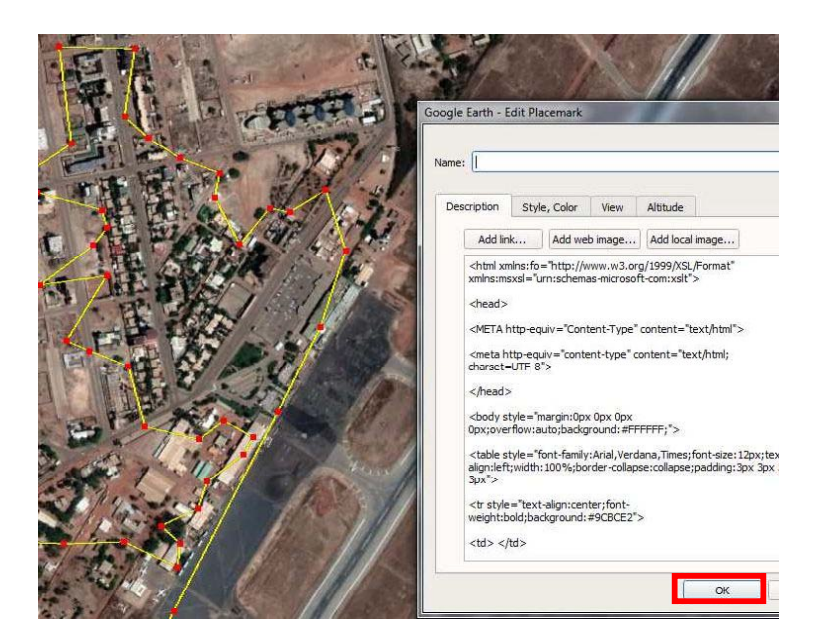

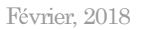

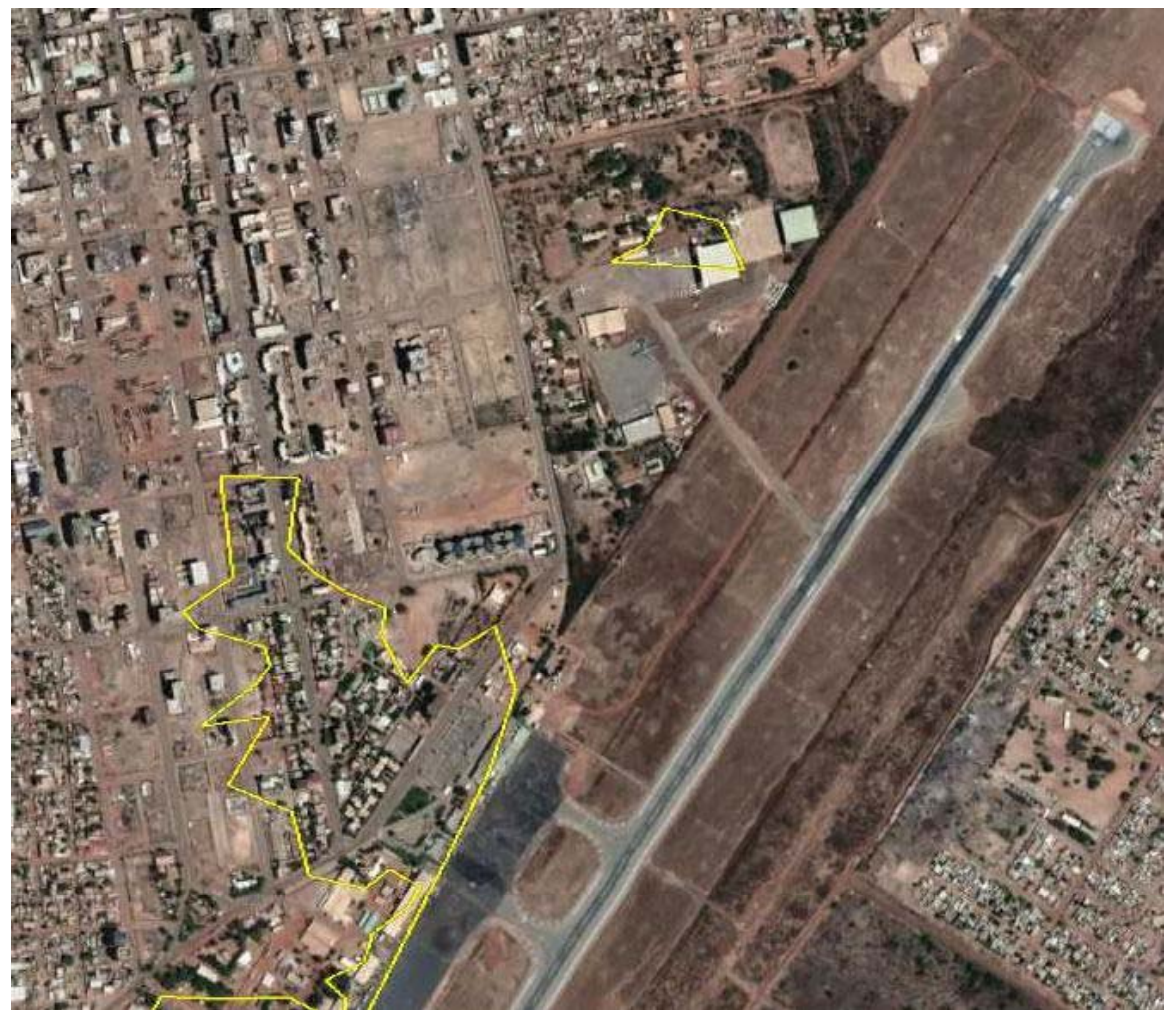

Un polygone de Bas-fond mis à jour.

En utilisant cette méthode, vous pouvez modifier les polygones de Bas-fonds localisés dans des lieux inappropriés tels que des aéroports, des zones construites, etc.

A la fin, enregistrer votre travail.

Fichier > Enregistrer > Enregistrer mes lieux

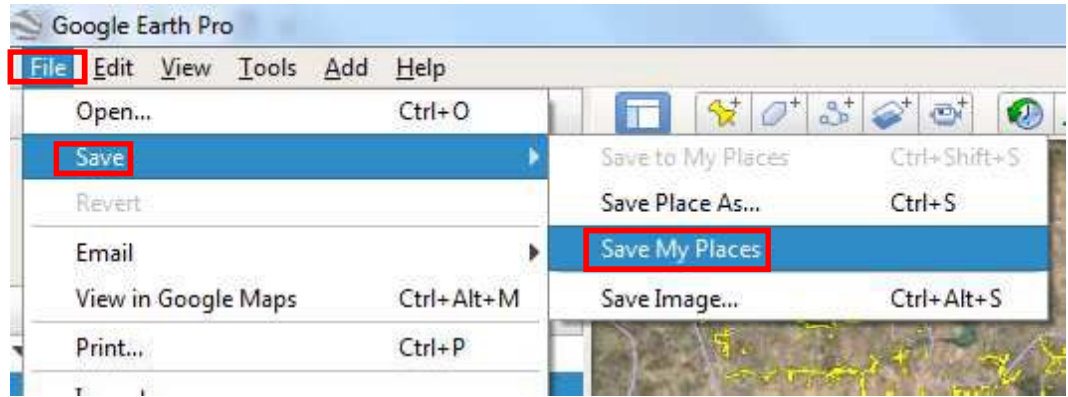

A présent, vos données de Bas-fonds mises à jour sont enregistrées dans le fichier KMZ. Convertir ensuite le KMZ en Shapefile afin de continuer à travailler dans ArcMap.

Arc Toolbox > Outils de conversion > Depuis KML> KML vers Couche

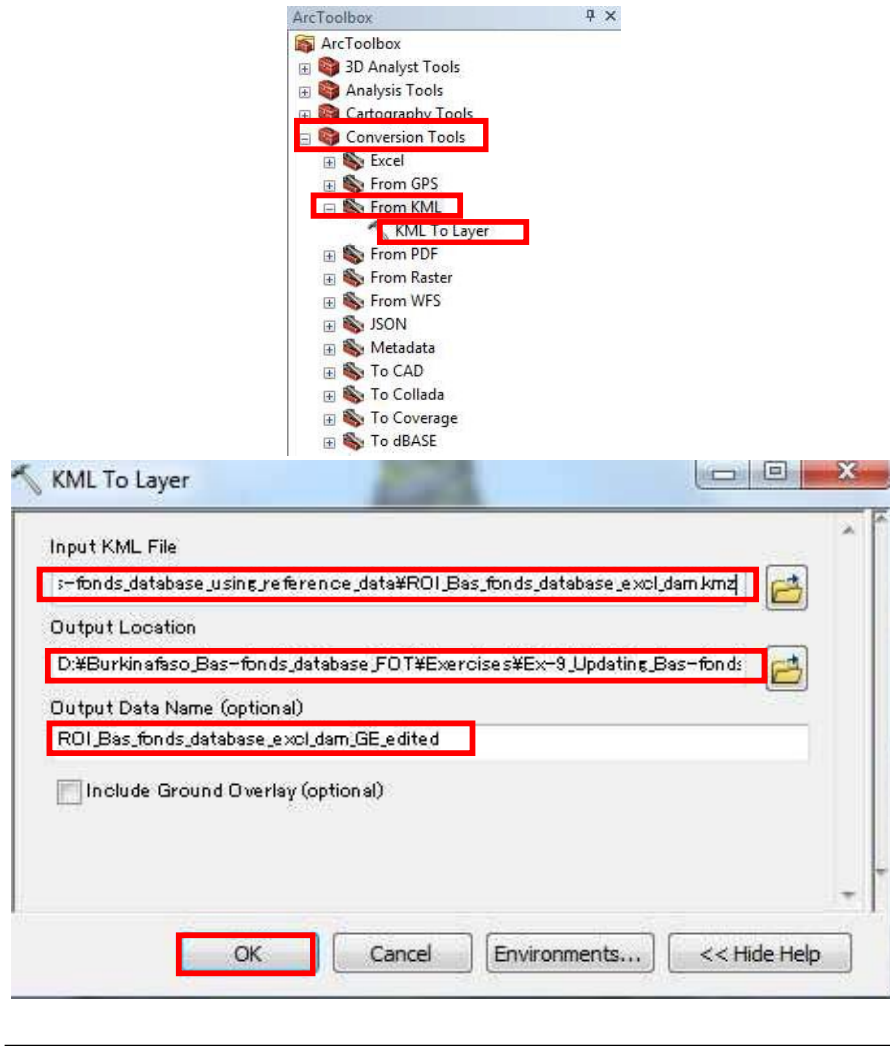

Entités en entrée: ROI\_Bas\_fonds\_database\_excl\_dam (.kmz) Classe d'entités en sortie: ROI\_Bas\_fonds\_database\_excl\_dam\_GE\_edited Notes complémentaires : Liste des mises à jour des bases de données

Pour finir, cette annexe synthétise les mises à jour des données de référence de la base de données des Bas-fonds. Le tableau ci-dessous présente les sources de données et les intervalles de mise à jour de chaque jeu de données de la base de données des Bas-fonds.

« Base de données des Bas-Fonds.shp » constitue le jeu de données principal concernant les Bas-fonds. Cependant, une vérification de ces données devrait être conduite dans un avenir proche dans la mesure où la qualité évaluée de l'ensemble de la base de données n'est pas suffisante. Pour cette raison, il est important d'améliorer la précision de ces données en y ajoutant et y modifiant des enregistrements pas le biais d'une étude de vérification de terrain.

Pour cette raison, il est souhaitable que l'information attributaire de la base de données des Bas-fonds soit mise à jour après que la DGADHI ait obtenu des informations sur les Basfonds (nom, taille, forme, état biophysique et socio-économique, état développé ou non, etc.) au travers de l'étude de terrain.

D'un autre côté, dans la mesure où les informations connexes ont été créées sur la base d'informations issues d'autres organismes, il est nécessaire d'en obtenir ou acquérir les dernières mises à jour. En conséquence, la DGADGI devrait établir un plan de mise à jour à moyen-long terme et sécuriser le budget nécessaire.

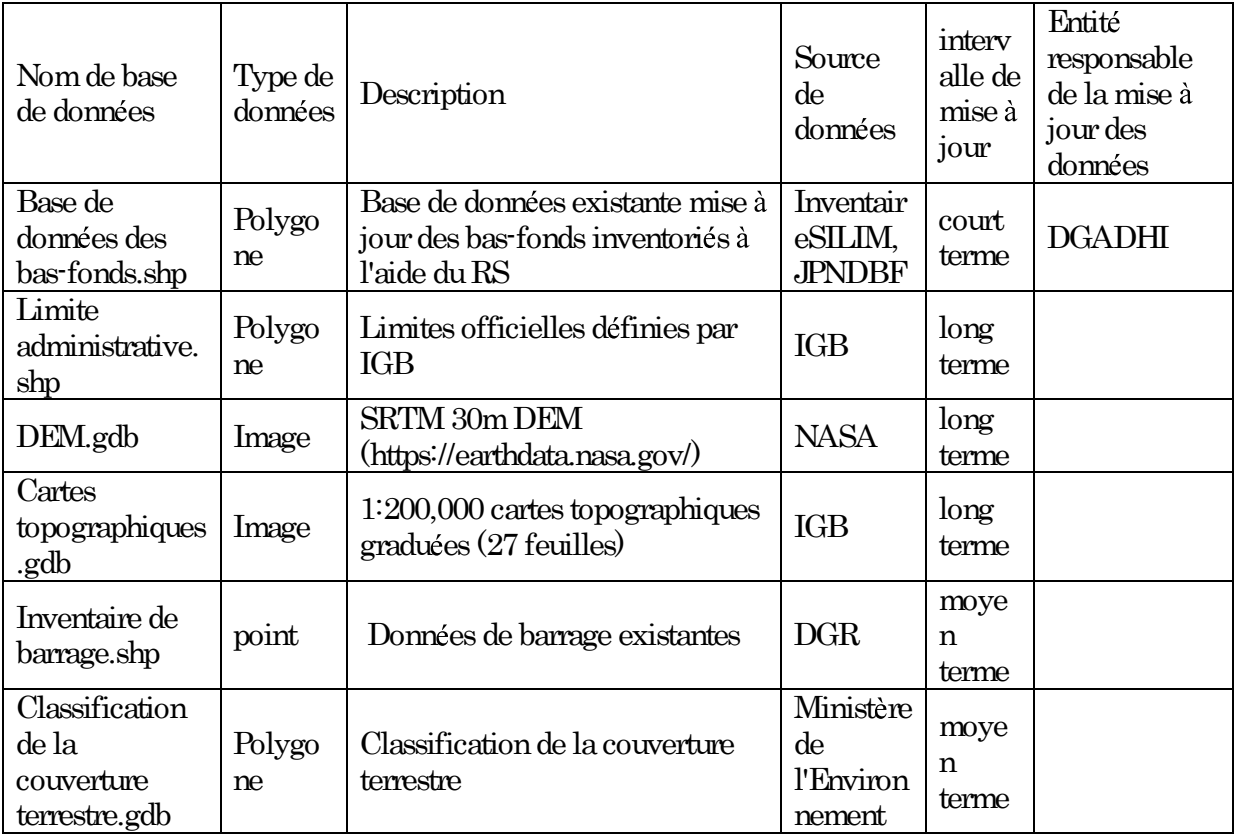

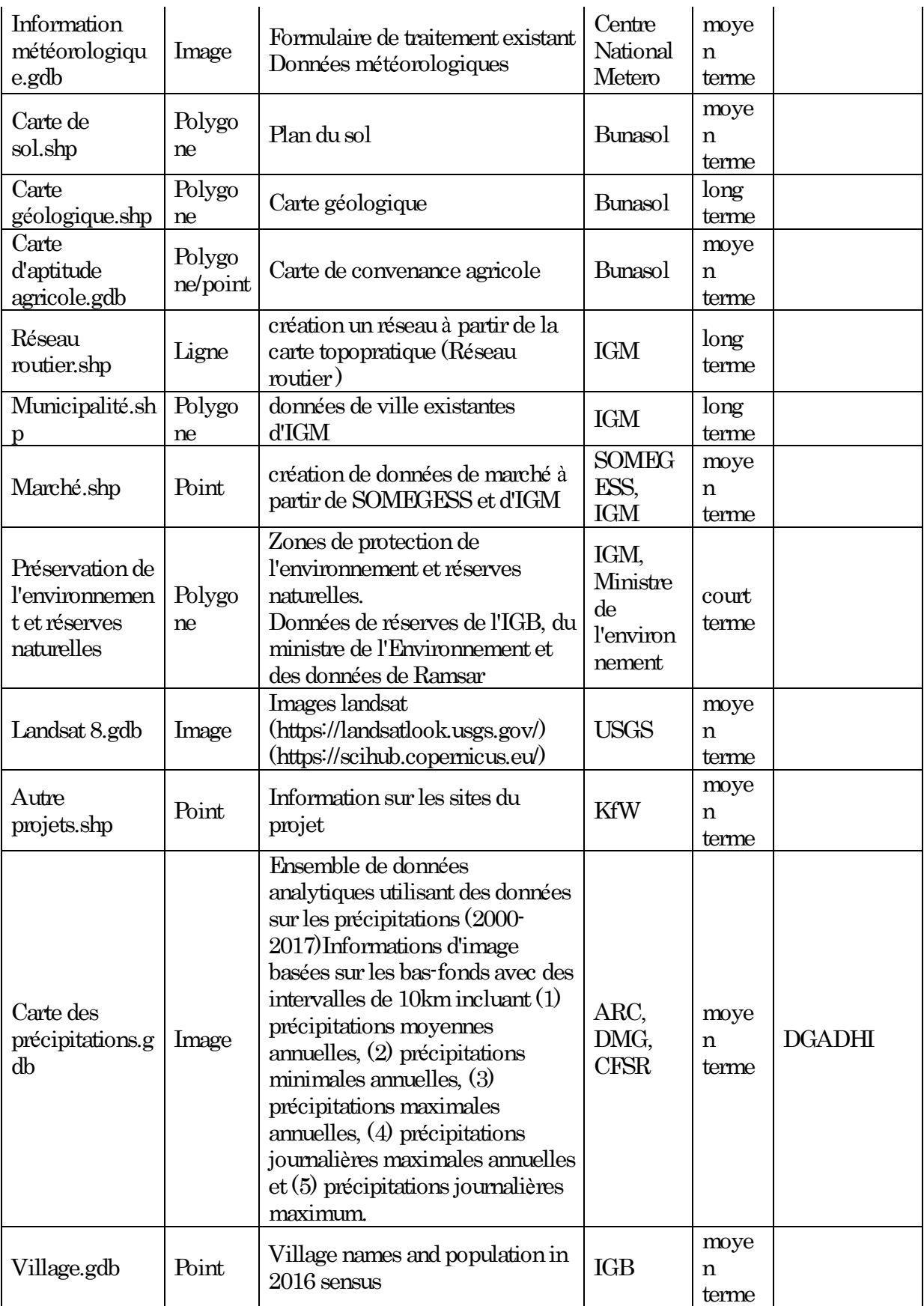

# 4.10 Annexe  $2 - S$  électionner des sites appropriés pour le développement des Bas-fonds

Objectif pédagogique:

 $\bullet$ Étre capable de sélectionner des sites appropriés au développement des Bas-fonds en utilisant la base de données des Bas-fonds et d'autres données connexes

Mission: Sélection de sites potentiels pour construire le plan de développement des Bas-fonds

Si vous êtes en charge de développer les Bas-fonds, que pouvez-vous faire ? Il se pourrait par exemple que vous ayez reçu instruction de votre Directeur ou de votre autorité de tutelle de sélectionner des sites de développement des Bas-fonds répondant aux critères suivants :

- 1. La région cible est Plateau-Central (afin d'économiser du temps de traitement et de réduire l'espace disque nécessaire)
- 2. Les activités de développement des Bas-fonds ne devraient pas être mises en œuvre à l'intérieur de Réserves Forestières ou des Barrages.
- 3. La taille (aire) des Bas-fonds ciblés devrait être de 10 ha au minimum
- 4. Les Bas-fonds ciblés devraient être localisés à moins de 30 minutes de trajet des principaux marchés
- 5. Les Bas-fonds ciblés devraient être localisés à moins de 5 km des principales routes

Après cette session pratique, vous serez en mesure de répondre (ou d'identifier) :

- 1. Le nombre total de Bas-fonds dans la Région Plateau-Central
- 2. Le nombre total de Bas-fonds exclus du fait des Réserves Forestières et des Barrages dans la région
- 3. Le nombre total de site potentiellement appropriés pour être inclus dans le plan de développement de la région

Chemin vers l'ensemble des jeux de données de cet exercice : Burkinafaso\_Bas-fonds\_database\_FOT\Exercises\Ex-10\_Selecting\_potential\_Basfonds development sites

Note : Durant cet exercice, ajouter l'ensemble des données d'entrée et enregistrez l'ensemble de vos résultats dans le dossier ci-dessus.

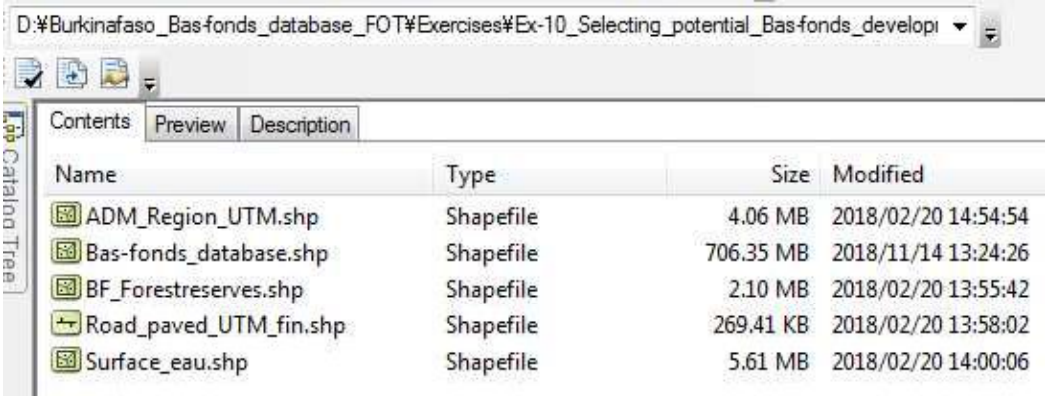

(a) Ajouter ADM\_Region\_UTM (cette couche contient les périmètres des 13 régions du Burkina Faso) à ArcMap et réaliser une nouvelle couche de la seule région Plateau-Central (zone d'intérêt).

Menu de sélection > Sélectionner selon les attributs

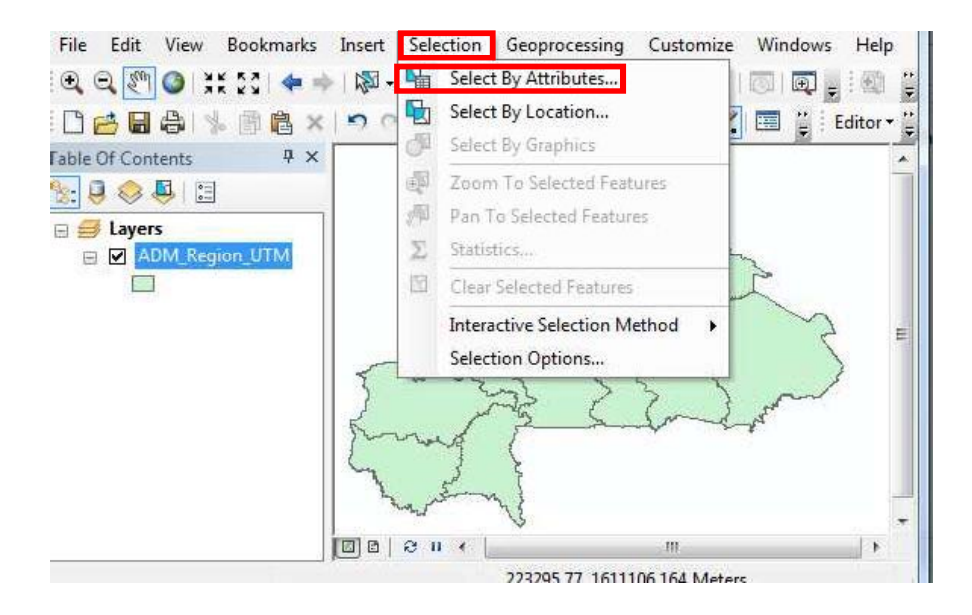

S' assurer que votre boîte de dialogue corresponde bien à la figure suivante, et cliquer sur OK.

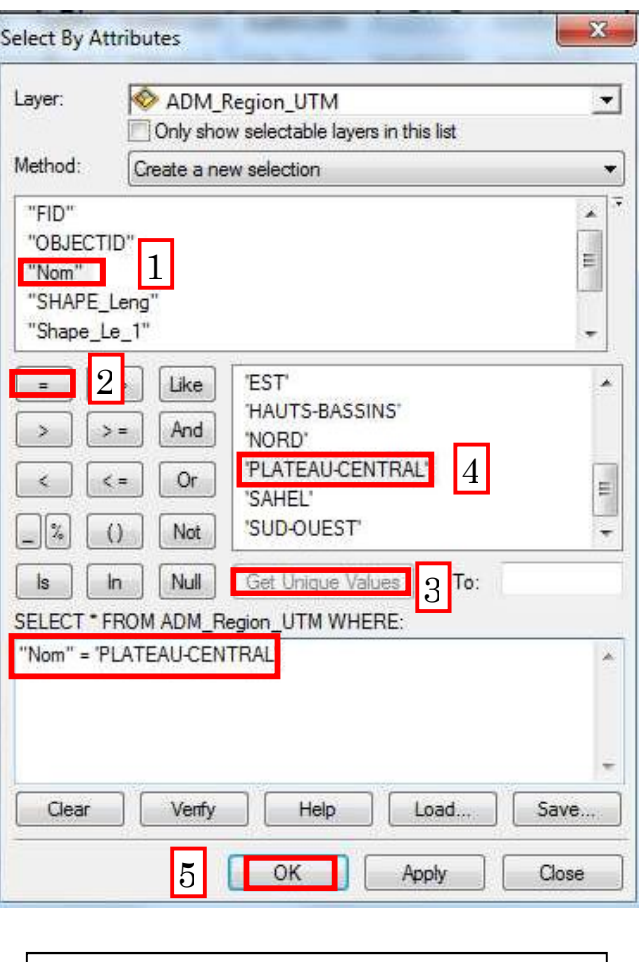

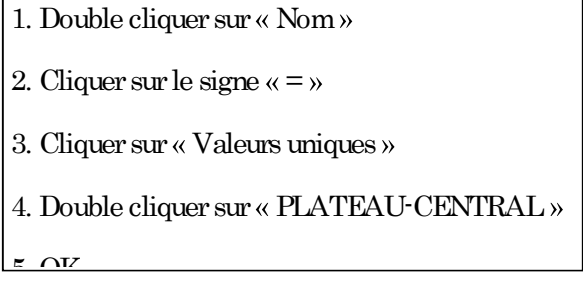

La région Plateau-Central est sélectionnée dans la carte.

Pour créer / enregistrer une nouvelle couche à partir de l'entité sélectionnée (par ex. Plateau-Central),

Clic droit sur ADM\_Region\_UTM > Exporter les données

Naviguer vers le répertoire de l'exercice, et donner à la couche le nom « Plateau\_Central »

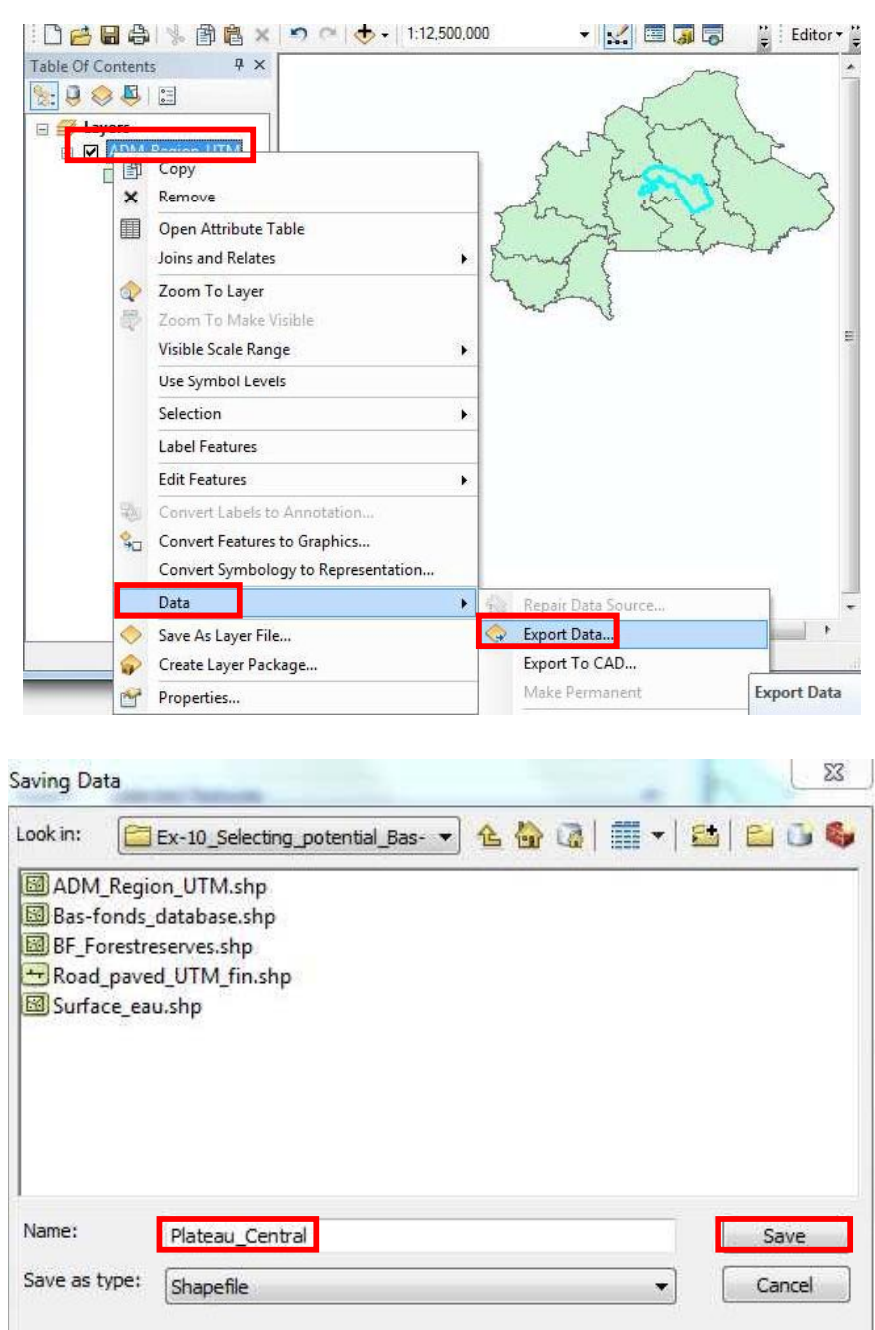

Ajouter la couche nouvellement créée (Plateau\_Central) à ArcMap et supprimer ADM\_Region\_UTM de la Table des Matières.

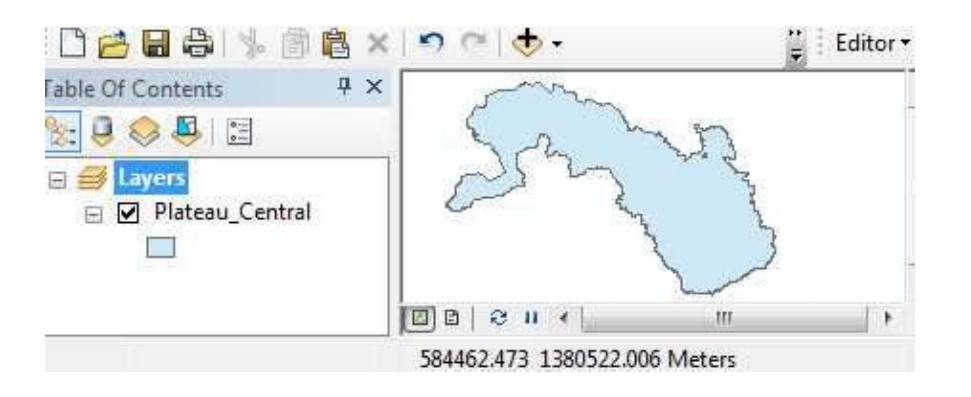

(b) Créer une couche des Bas-fonds dans la région Plateau-Central

Symboliser la couche (vous avez appris comment symboliser une couche à l'Exercice 4.1.2) ; Couleur de remplissage : Aucune ; Epaisseur : 2 ; Couleur de contour : Rouge.

Ajouter la couche « Bas-fonds\_database » depuis le répertoire de l'exercice. Cette couche contient la base de données des Bas-fonds de tout le Burkina Faso (70 309 Bas-fonds et plus de 50 données/champs attributaires).

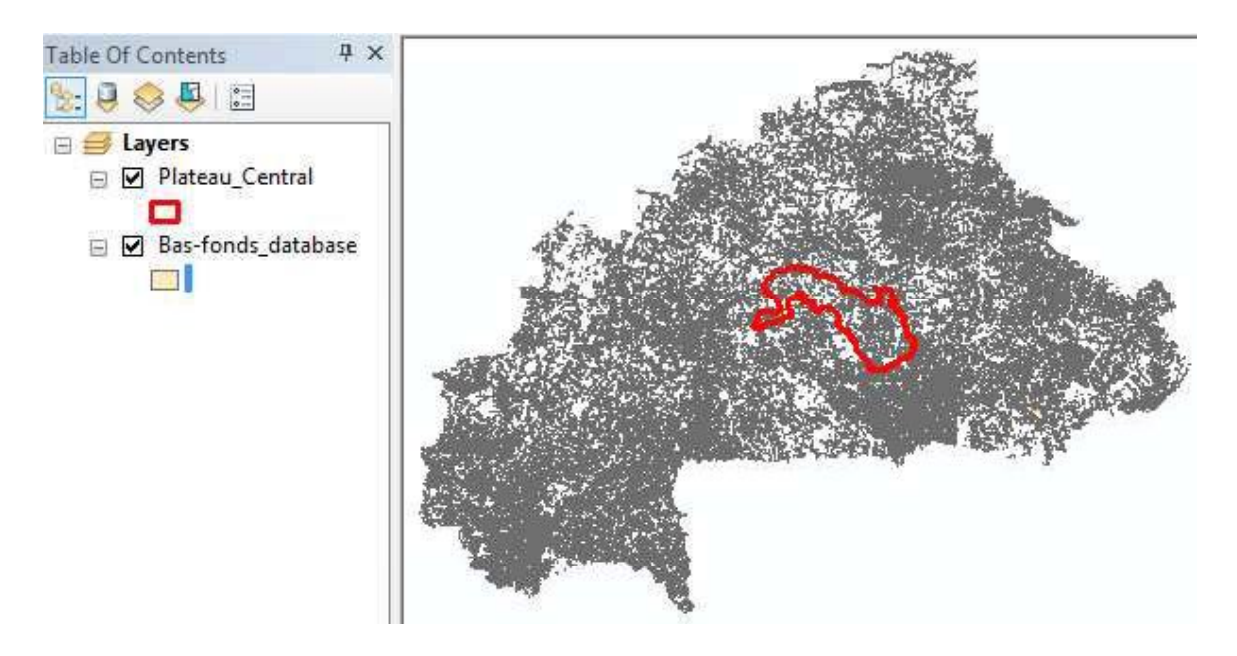

Par la suite, créer une couche de base de données des Bas-fonds sur la région Plateau-central uniquement (par découpage) à partir de la base de données complète des Bas-fonds du Burkina Faso.

Géotraitement > Découper

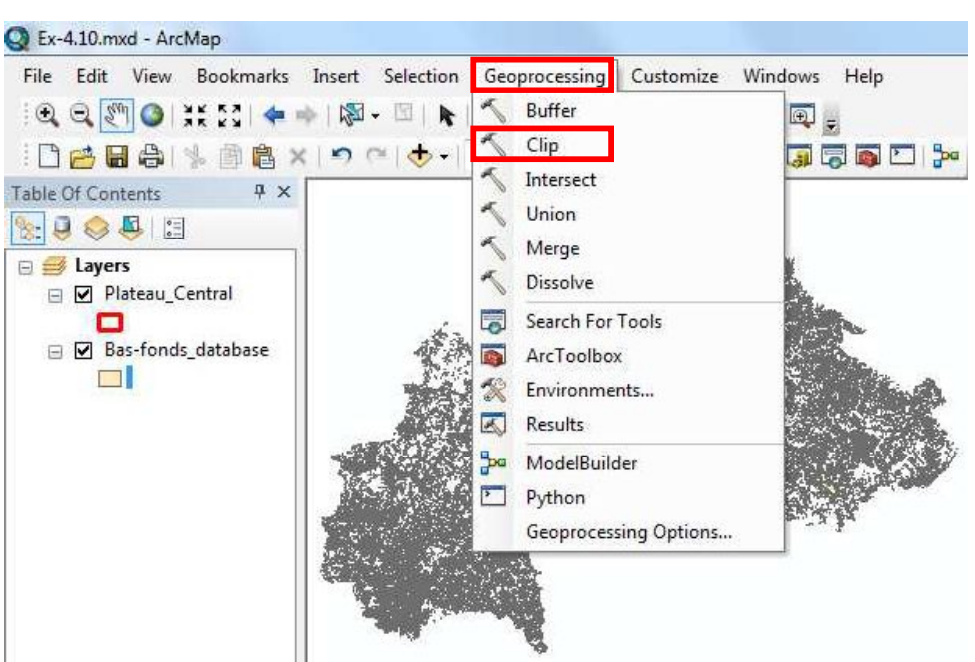

 ${\bf S}'$  assurer que votre boîte de dialogue corresponde bien aux entrées suivantes :

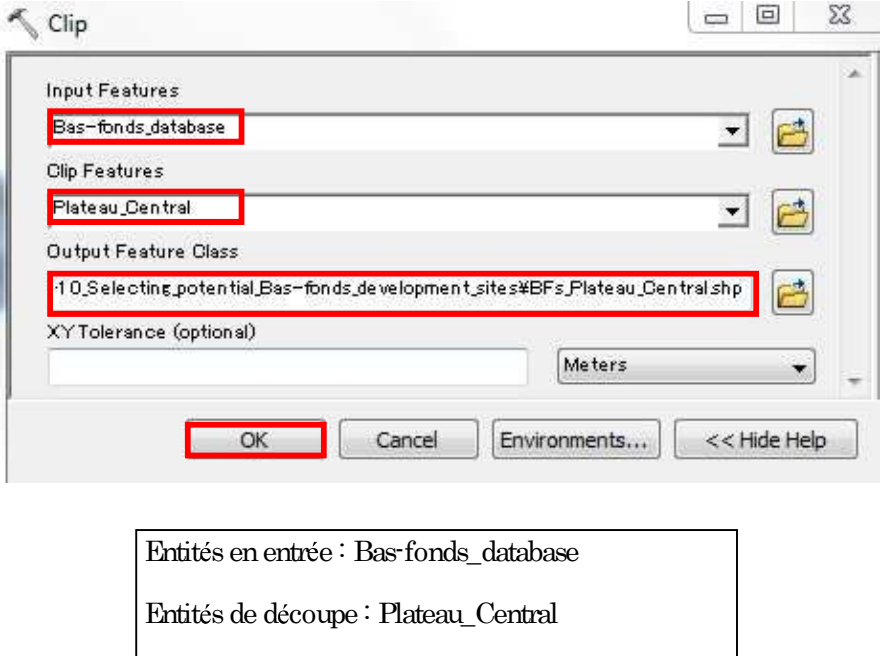

 $\boxed{\text{Classes d'entities en sortie : BFs\_Plateau\_Central}}$ 

La couche en sortie BFs\_Plateau\_Central (l'ensemble des Bas-fonds compris dans la région Plateau-Central) est créée et ajoutée à ArcMap.

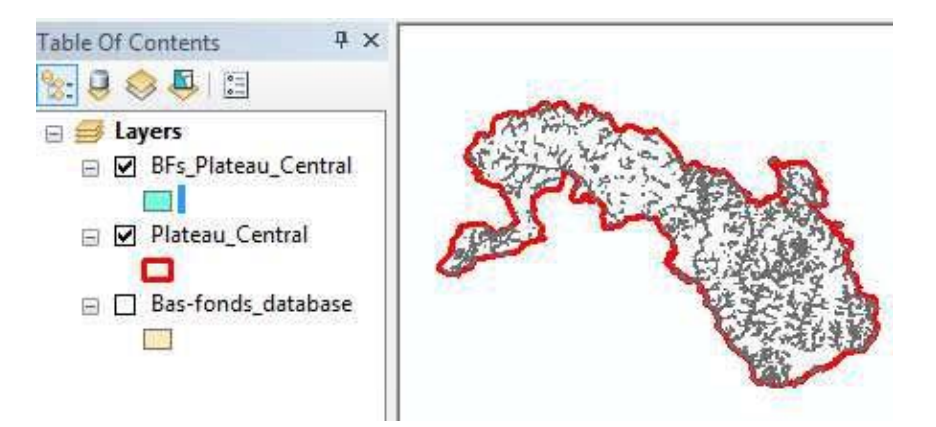

Ouvrir sa Table Attributaire. Il y a 1344 Bas-fonds dans la région Plateau-Central. Noter que certains d'entre eux (probablement beaucoup) sont plus petits que 10 ha. Ainsi que dit précédemment, vous vous intéressez uniquement aux Bas-fonds de plus de 10 ha pour votre plan de développement futur. Par la suite, vous allez sélectionner et enregistrer les Bas-fonds de plus de 10 ha.

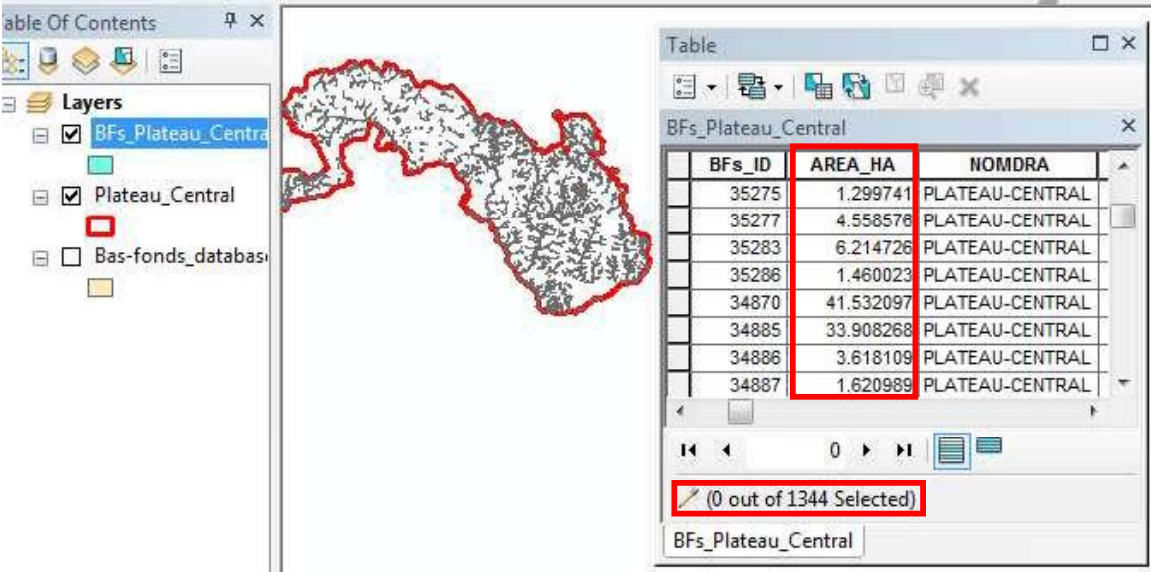

Cliquer sur « Sélectionner selon les attributs »

[Il est également possible d'accéder à cette fonction à l'aide du Menu Sélection]

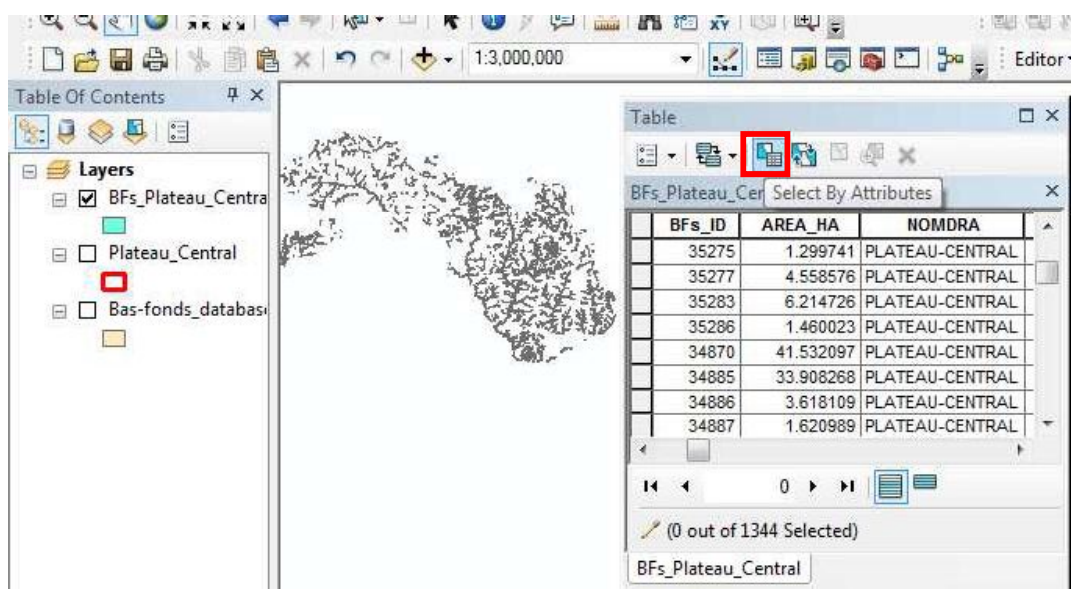

 ${\bf S}^\cdot$  assurer que votre boîte de dialogue corresponde bien à la figure suivante :

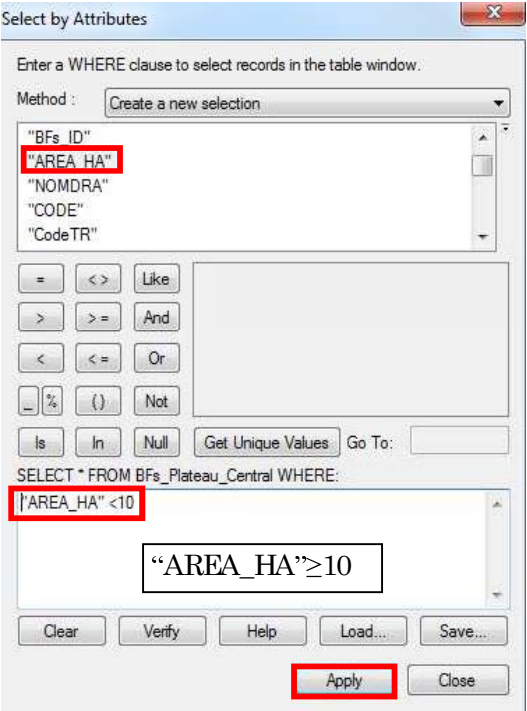

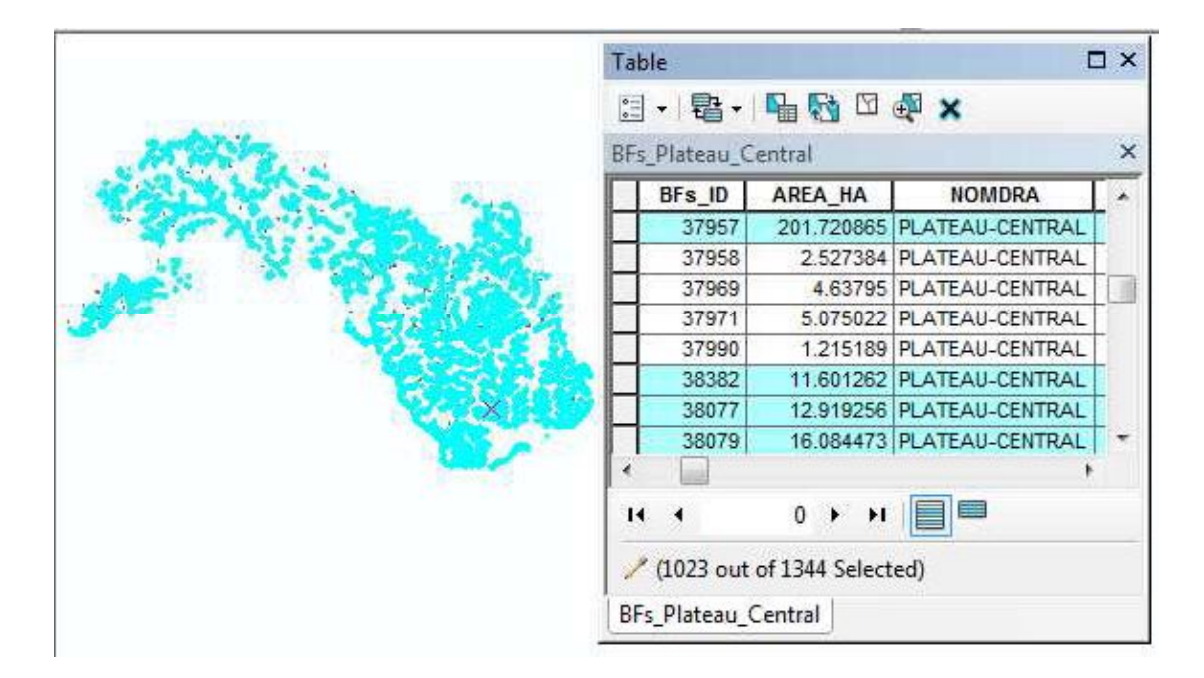

L'ensemble des Bas-fonds de plus de 10 ha (un total de 1 023 polygones) est sélectionné et surligné.

Par la suite, créer une nouvelle couche (enregistrer les 1 023 polygones sélectionnés) des Bas-fonds de plus de 10 ha. La nommer « BFs\_Plateau\_Central\_10ha\_or\_larger ». [Astuce pour enregistrer les Bas-fonds sélectionnés : clic droit sur BFs\_Plateau\_Central > Données > Exporter les données]

La couche des Bas-fonds  $\geq 10$  ha a été créée et est ajoutée à ArcMap comme indiqué cidessous.

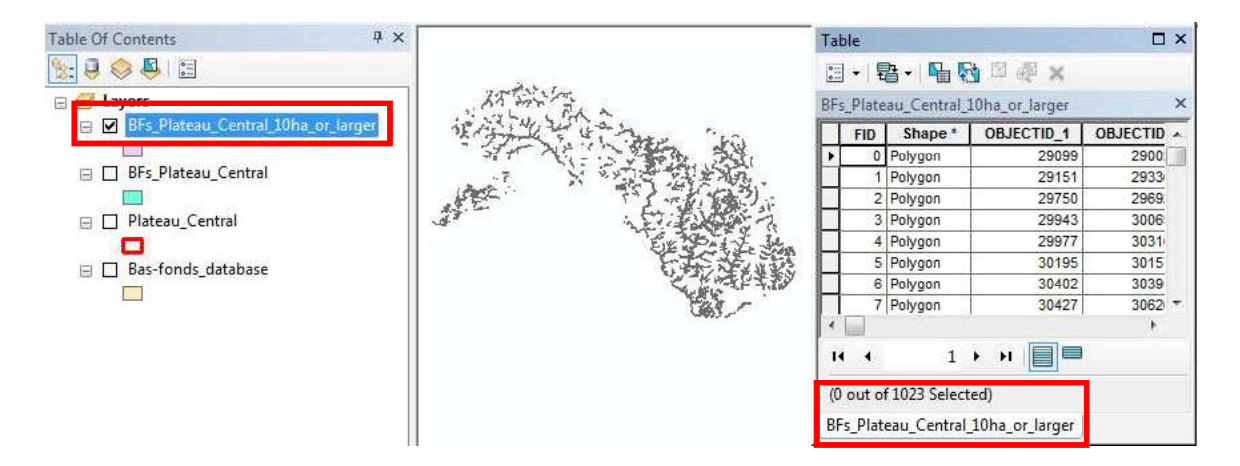

A présent nous allons supprimer les Bas-fonds situés à l'intérieur de Réserves Forestières et de Barrages.

(c) Exclure les Bas-fonds situés à l'intérieur de Réserves Forestières et de Barrages

Vous disposez déjà d'une couche Réserves Forestières séparée dans le dossier de l'exercice, cependant aucune couche Barrages séparée n'a encore été créée. Les entités Barrage sont un type de données inclus dans la couche « Surface\_eau ». Tout d'abord, il s'agit donc d'extraire une couche Barrages séparée à partir de « Surface\_eau ».

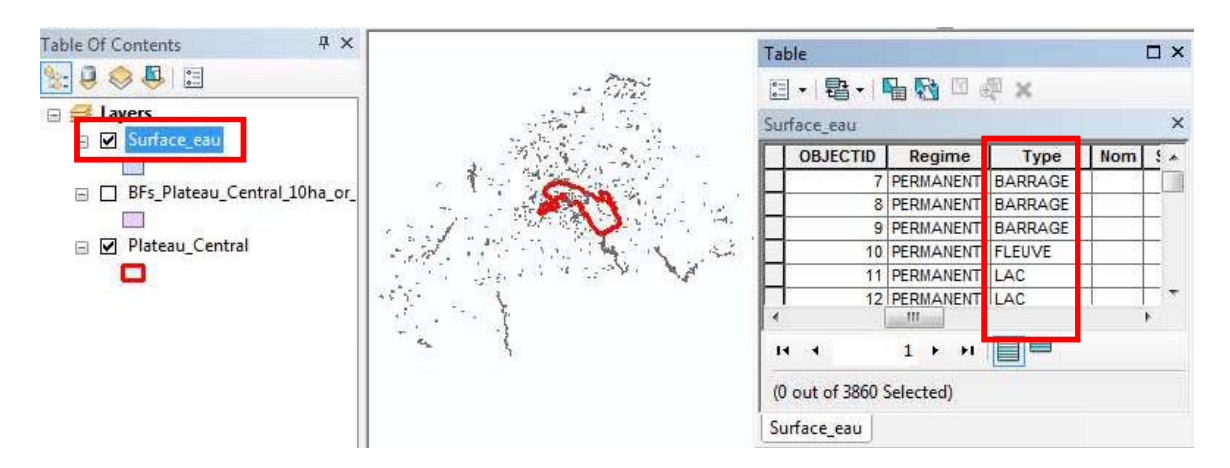

Ajouter la couche « Surface\_eau » à ArcMap et ouvrir sa table attributaire.

En utilisant la fonction « Sélectionner selon les attributs », sélectionner les Barrages sur la base du champ « Type » et enregistrer les données des Barrages dans une couche séparée en la nommant «  $BF$  Barrages ». [Plus tôt dans cet exercice, vous avez appris comment enregistrer ou créer une couche séparée à partir d'entités sélectionnées]

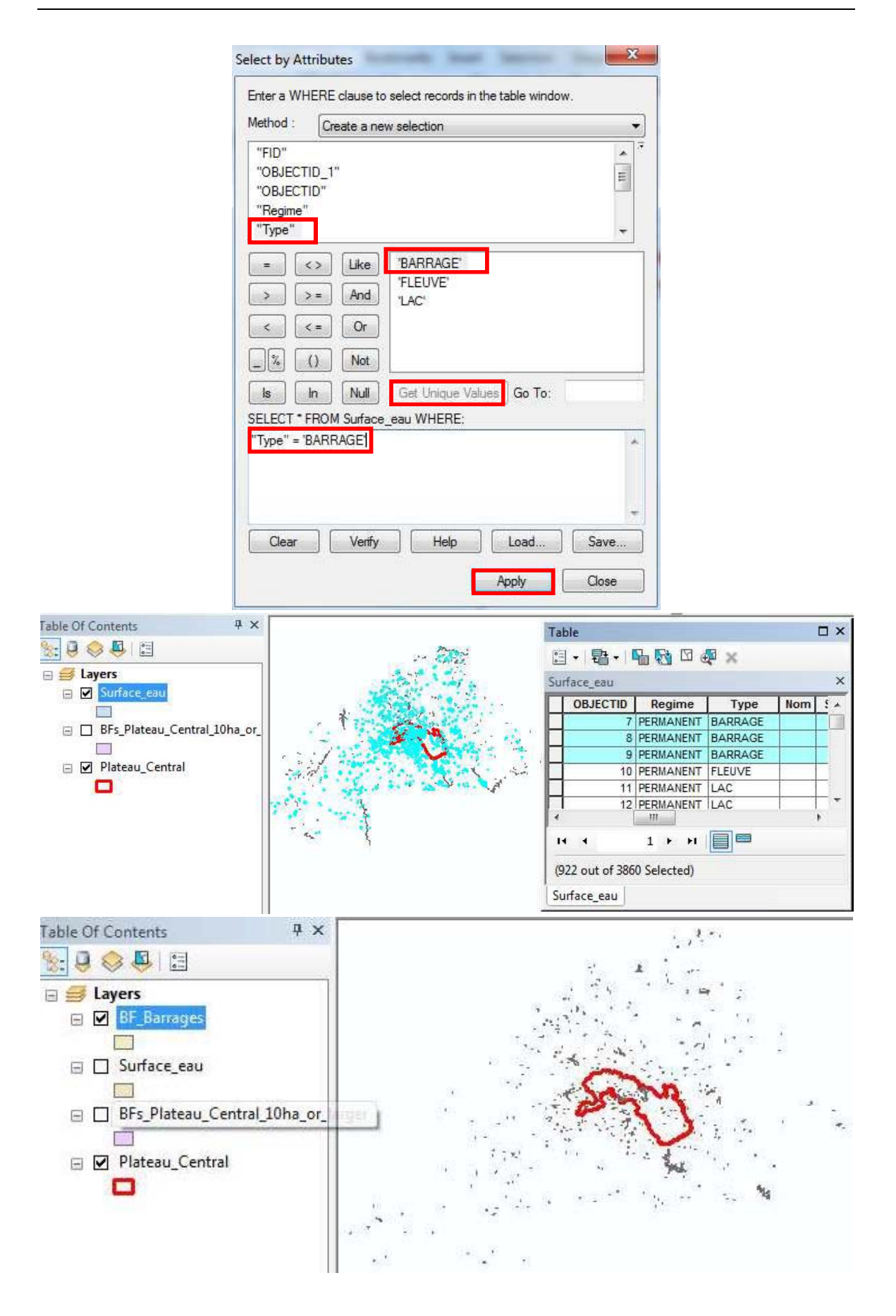

En utilisant l'outil « Effacer », supprimer une par une les zones de Réserves Forestières et de Barrages de la base de données BFs\_Plateau\_Central\_10ha\_or\_larger.

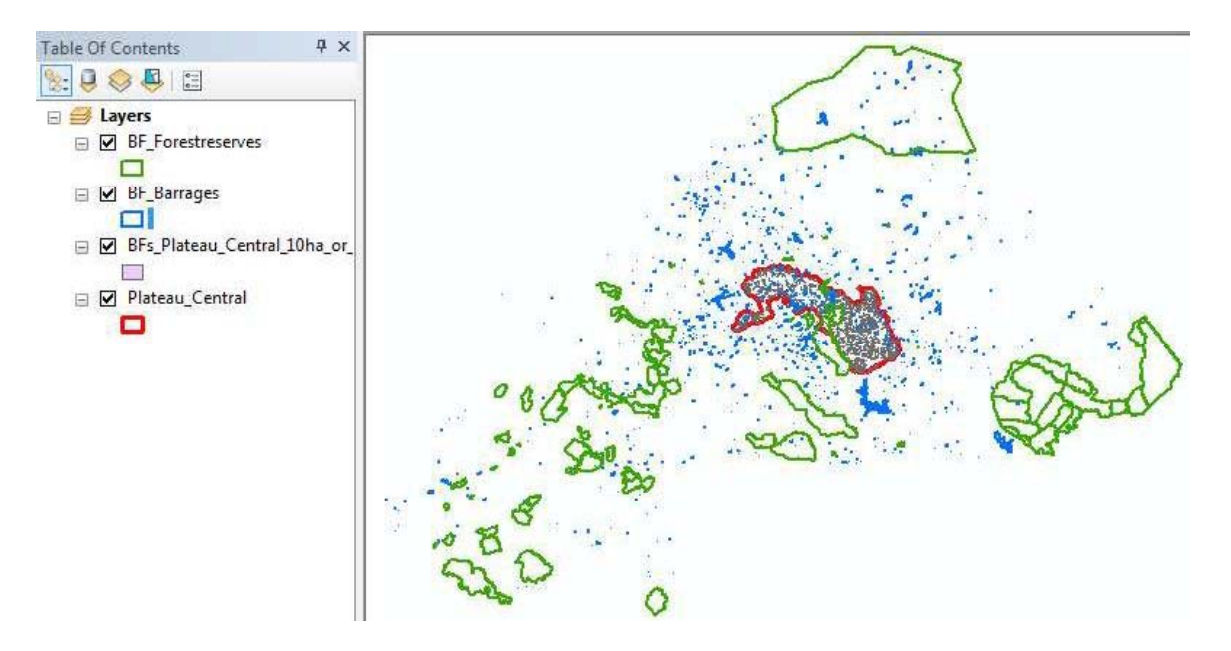

Tout d'abord, supprimer les zones de Réserves Forestières de la base de données des Basfonds (Couche BFs\_Plateau\_Central\_10ha\_or\_larger).

Arc Toolbox > Outils d Analyse > Superposition > Effacer

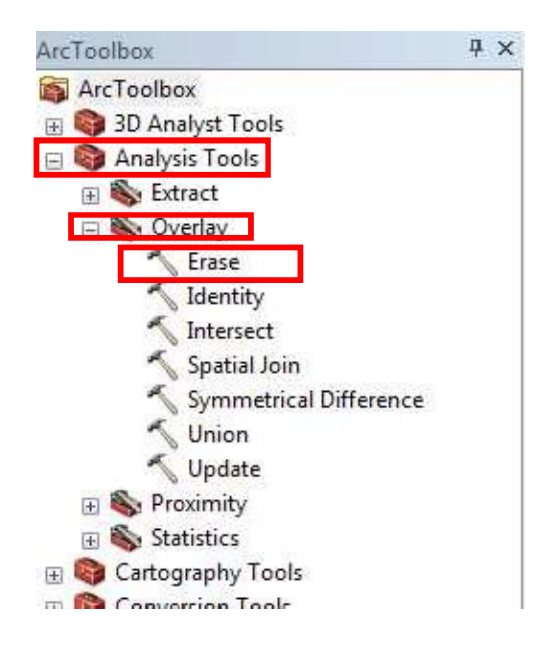

S' assurer que votre boîte de dialogue corresponde bien aux entrées suivantes :

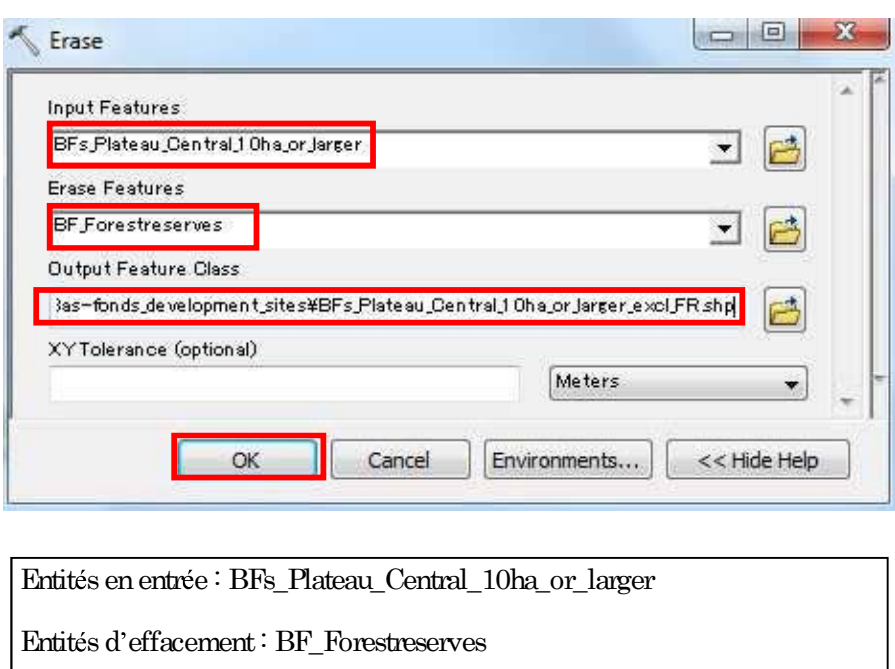

Les Bas-fonds situés à l'intérieur des Réserves Forestières ont été supprimés. Noter que le nombre total de Bas-fonds a diminué de 1 023 (avant) à 1 009 (après).

Classe d'entités en sortie: BFs\_Plateau\_Central\_10ha\_or\_larger\_excl\_FR

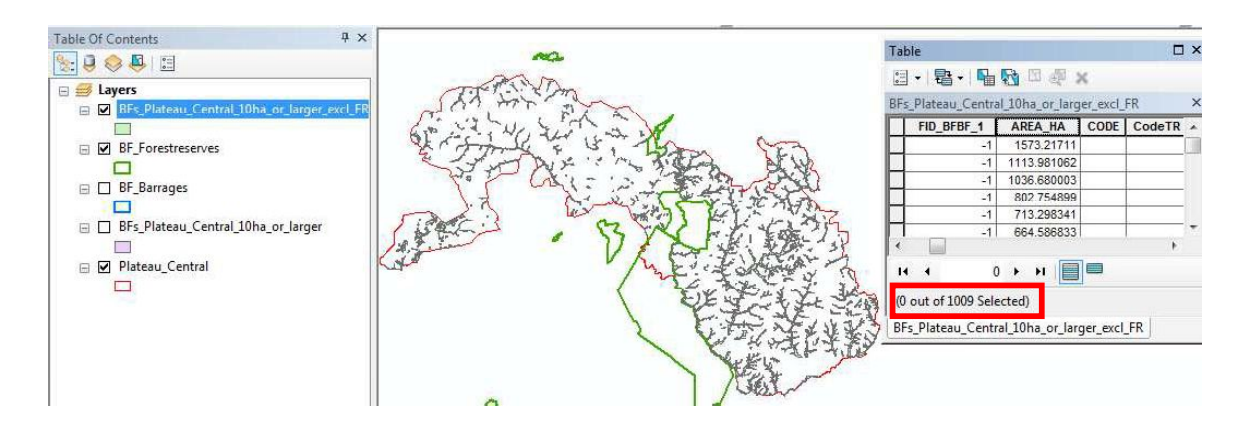

Répéter les mêmes étapes que ci-dessus pour supprimer les Bas-fonds situés à l'intérieur de Barrages.

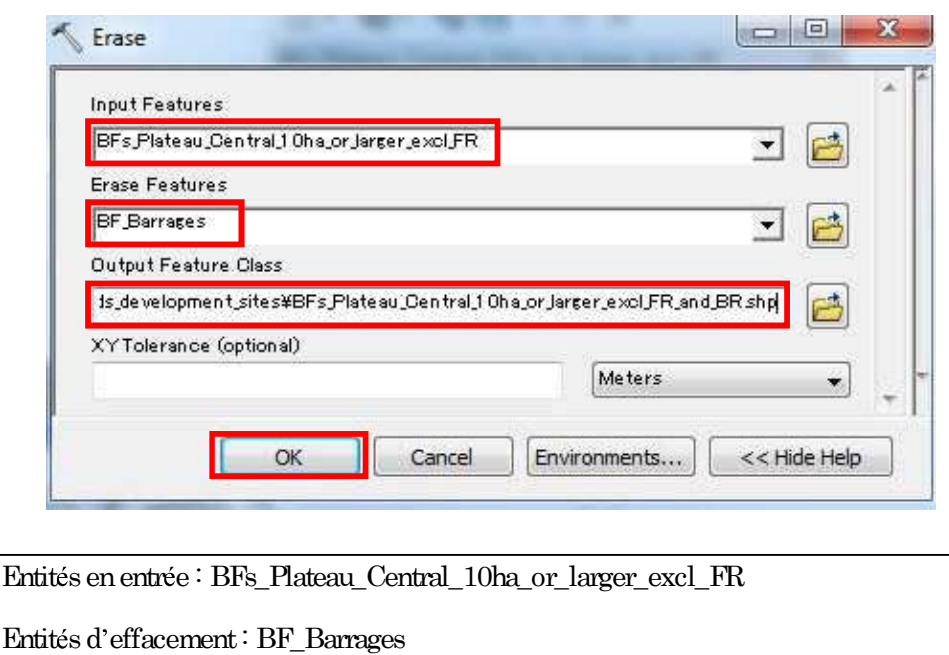

Une nouvelle couche nommée « BFs\_Plateau\_Central\_10ha\_or\_larger\_excl\_FR\_and\_BR » a été créée. Noter que des Bas-fonds supplémentaires ont été supprimés (le nombre total est désormais 1 008).

Classe d'entités en sortie : BFs\_Plateau\_Central\_10ha\_or\_larger\_excl\_FR\_and\_BR

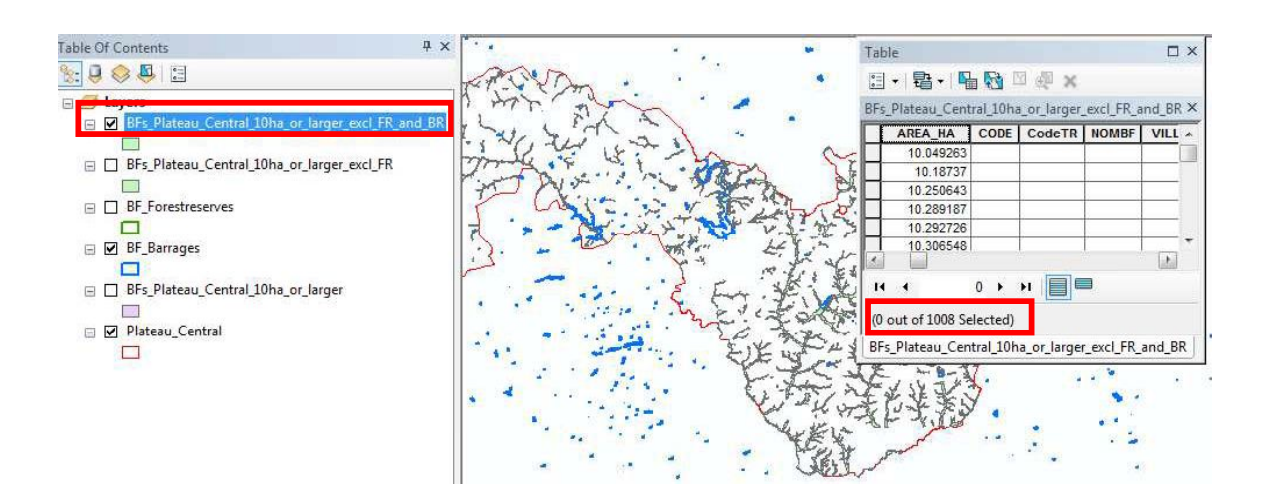

Jusqu'à présent, vous avez obtenu les résultats suivants :

Nombre total de Bas-fonds dans la région Plateau-Central : 1 344 Nombre total de Bas-fonds de surface égale ou supérieure à 10 ha : 1 023 Nombre total de Bas-fonds en excluant ceux situés dans des Réserves Forestières ou des Barrages (parmi ceux de plus de 10 ha) : 1 008 Nombre total de Bas-fonds exclus du fait des Réserves Forestières ou des Barrages (parmi ceux de

plus de 10 ha) : 15

A présent, vous allez apprendre comment identifier le nombre total de Bas-fonds de la région potentiellement appropriés pour le développement, en vous basant sur les critères fournis (distance des principales routes et temps de trajet vers les principaux marchés).

(d) Identifier les Bas-fonds potentiellement appropriés pour le développement

Critères d'identification :

(1) A moins de 5 km des principales routes

 $(2)$  A moins de 30 minutes des principaux marchés

Si un Bas-fond répond aux deux critères, il est possible qu'il convienne pour son développement.

Parcourir le dossier de l'exercice. On notera qu'une couche nommée

« Road\_paved\_UTM\_fin » est déjà présente. Cette couche contient l'ensemble des routes principales du Burkina Faso, y compris celles de la région Plateau-Central.

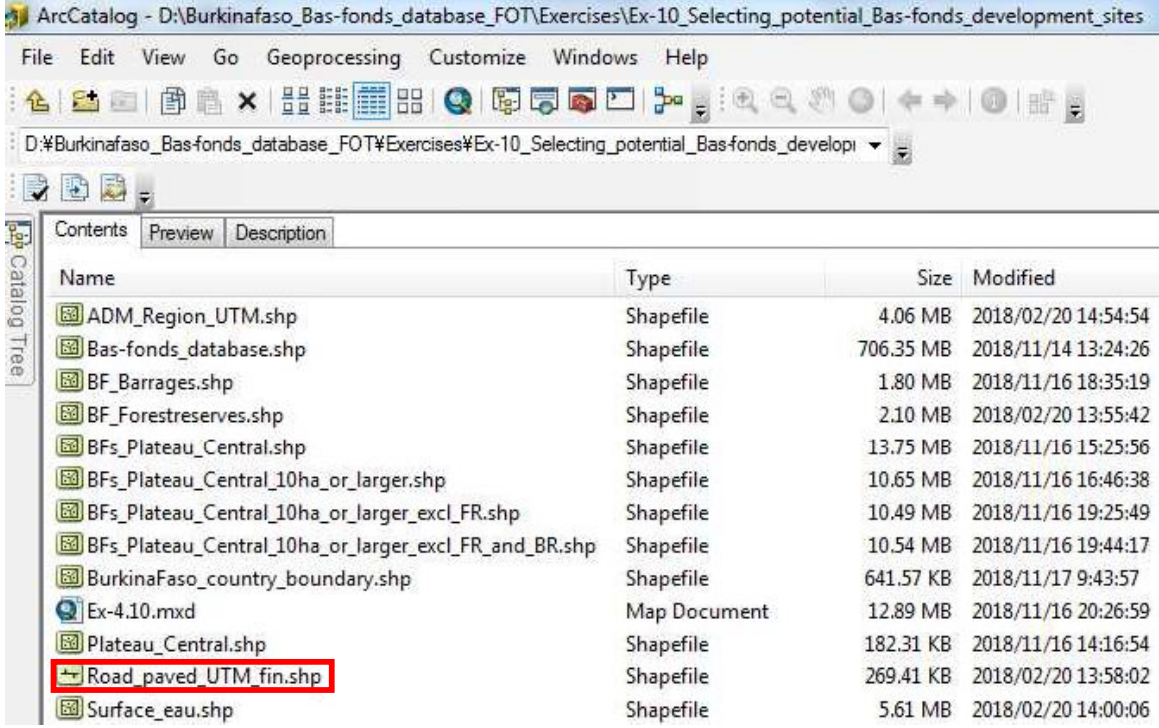

Ajouter la couche « Road\_paved\_UTM\_fin » à ArcMap afin d'afficher les routes principales du pays.

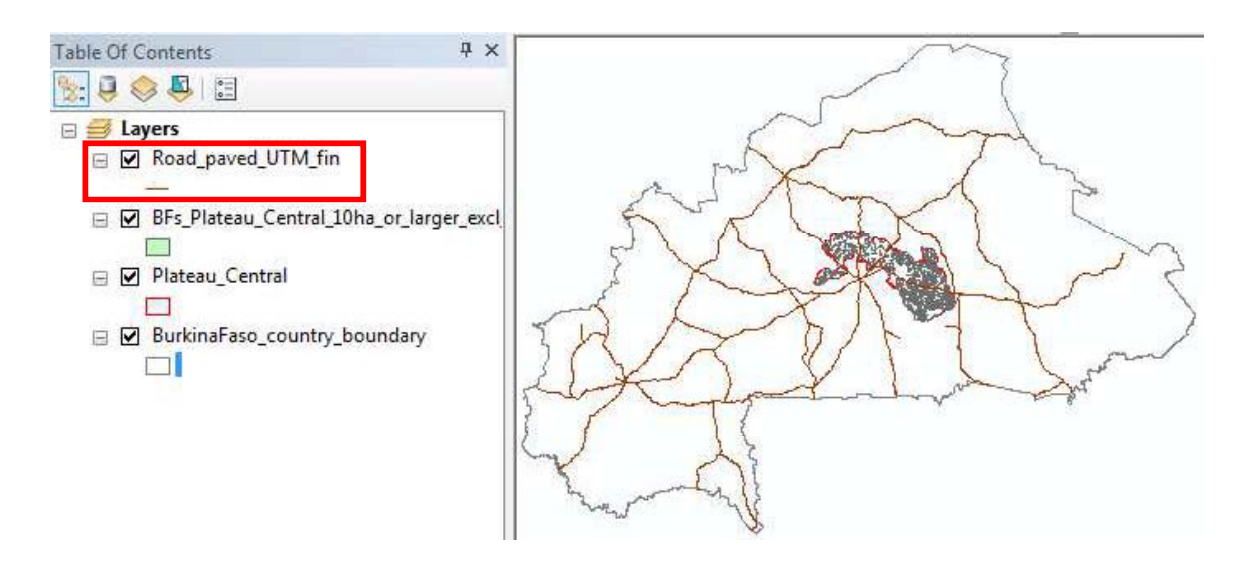

Vous avez probablement déjà remarqué que dans le répertoire de l'exercice, il n'y a pas de couche séparée des Bas-fonds situés à moins de 30 min (temps de trajet) des principaux marchés. En fait, cette information (nom du marché le plus proche et temps d'accès en heures) est déjà incluse dans la Table Attributaire de la couche des Bas-fonds.

Ouvrir la Table Attributaire de « BFs Plateau Central 10ha or larger excl. FR and BR  $\rightarrow$  ; cette couche est le produit final des exercices précédents. Faites défiler le curseur horizontalement jusqu'à ce que vous trouviez le champ attributaire « ACCESS\_HRS ». Noter que le champ « ACCESS HRS » stocke le temps d'accès en heures (valeurs numériques 0 ;  $0.5$ ; 1 etc. jusqu'à 5,5) au marché le plus proche, tandis que le champ «  $\text{ACCESS\_MAR}$  » stocke le temps de trajet ainsi que le nom du marché le plus proche.

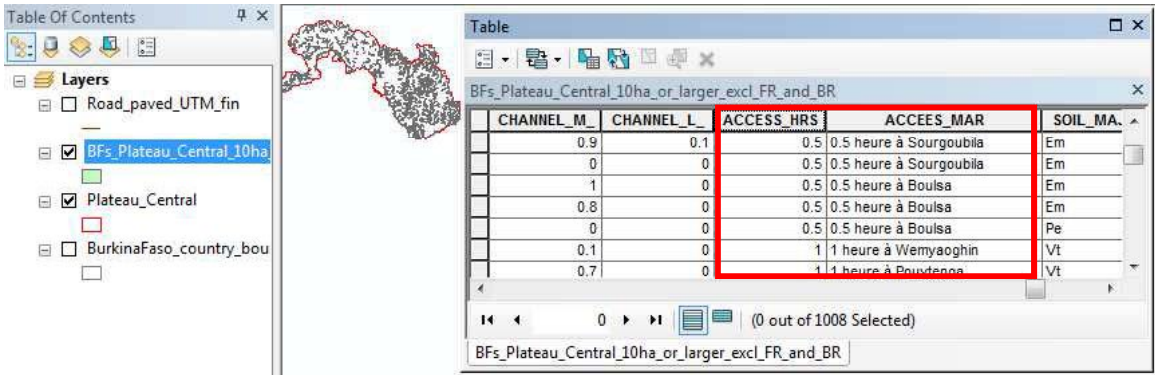

En utilisant la fonction « Sélectionner selon les attributs », sélectionner l'ensemble des Basfonds situés à 30 minutes (0,5 heures) ou moins du marché le plus proche. Par la suite, on enregistrera les Bas-fonds ainsi sélectionnés dans une couche séparée.

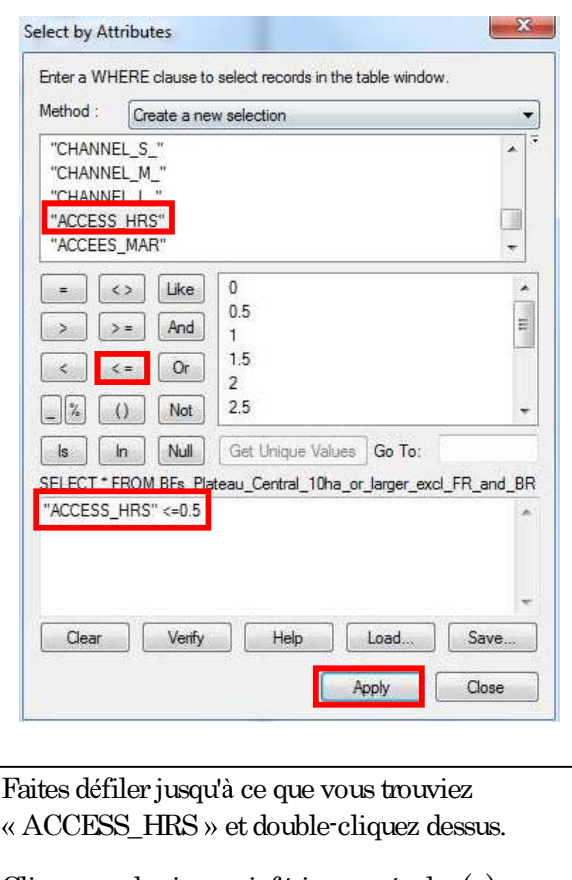

Cliquer sur le signe « inférieur ou égal »  $\leq$ 

Taper 0,5 (ou cliquer sur 0,5 à partir de la boîte « Valeurs Uniques »)

Cliquersur « Appliquer »

Remarquer que 122 Bas-fonds issues des 1 008 initiaux sont sélectionnés (voir cela à la fois dans la table et sur la carte), ce qui veut dire qu'ils sont situés à moins de 30 min du marché le plus proche, et qu'ils répondent donc à l'un des deux critères pour la sélection de Basfonds potentiellement appropriés pour le développement.

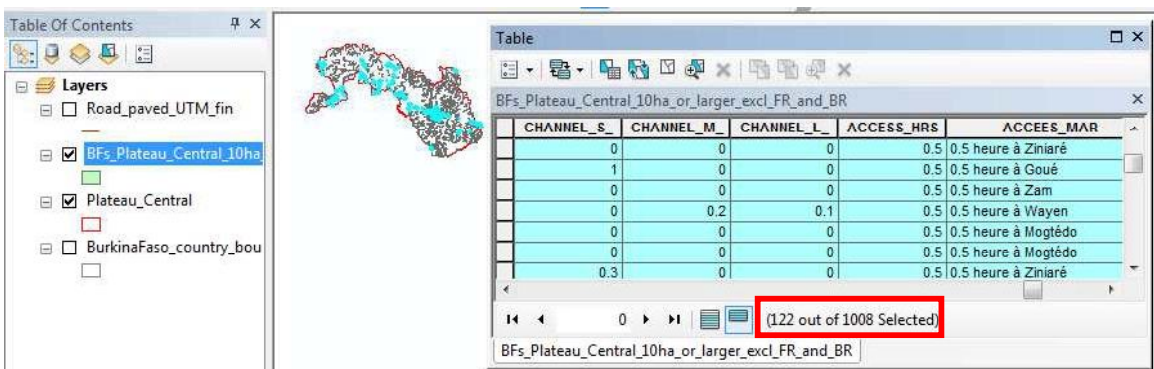

Enregistrer les bas-fonds ainsi sélectionnés dans une couche nommée BFs\_Plateau\_Central\_10ha\_or\_larger\_excl\_FR\_and\_BR\_30minAccess .

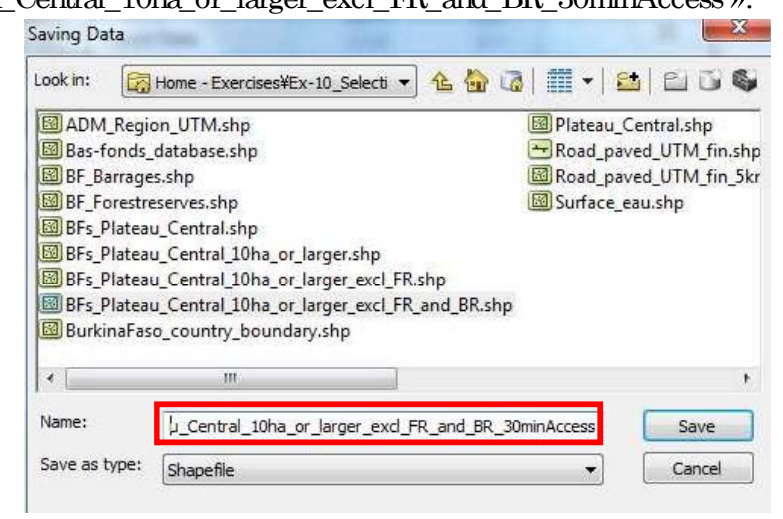

Ajouter la couche « BFs\_Plateau\_Central\_10ha\_or\_larger\_excl\_FR\_and\_BR\_30minAccess » ArcMap.

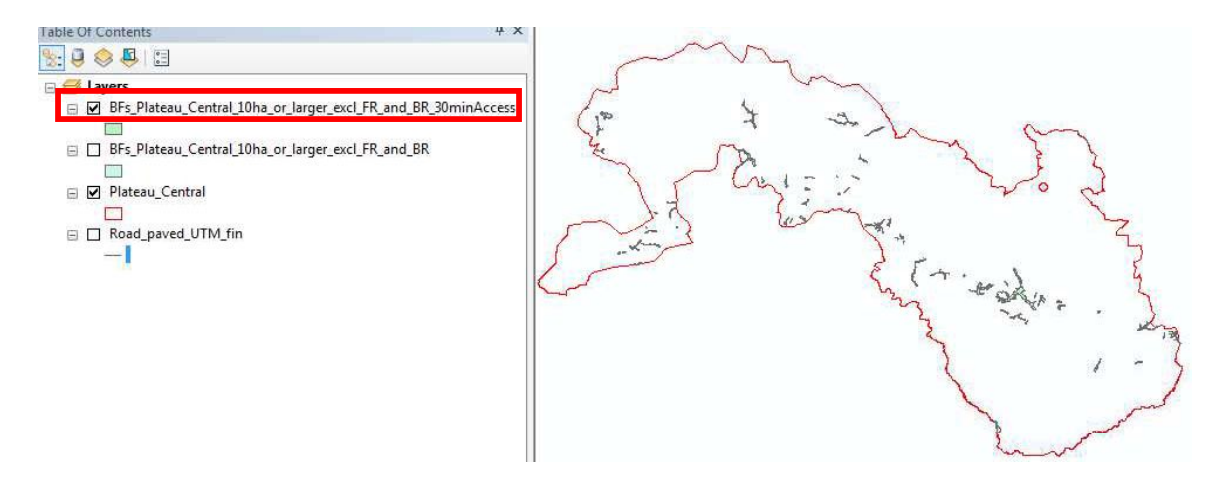

Puis, nous allons créer une zone-tampon de 5 km autour des principales routes du Burkina Faso, puis superposer les 122 (à moins de 30 minutes du marché le plus proche) sur cette zone-tampon de 5 km afin d'analyser lesquels de ces Bas-fonds sont situés à moins de 5 km des principales routes (seconde condition).

Pour trouver l'outil « Zone-tampon »:  $ArcToolbox > Outils d'Analyse > Proximity > Zone-tampon$ 

[Voir l'Exercice 4.5 pour de plus amples détails concernant le géotraitement « Zone $t$ ampon »

S' assurer que votre boîte de dialogue « Zone-tampon » corresponde bien aux entrées suivantes :

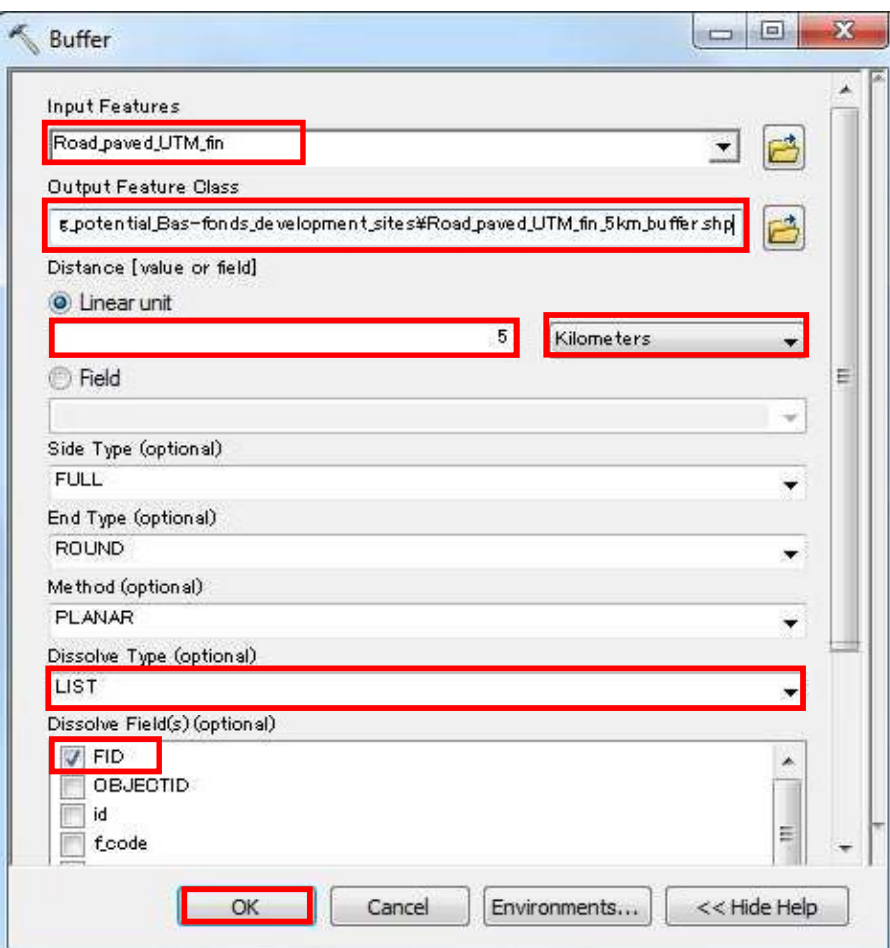

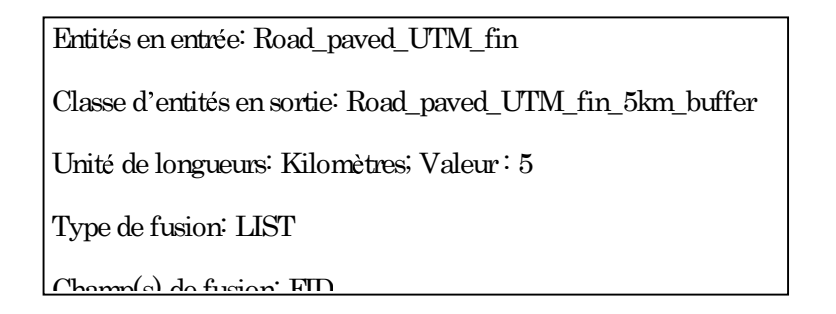

La zone-tampon de 5 km nouvellement créée est ajoutée à ArcMap.

[Si nécessaire, symboliser les couches et les réordonner verticalement dans la Table des Matières afin de faire correspondre votre vue à l'affichage ci-dessous]

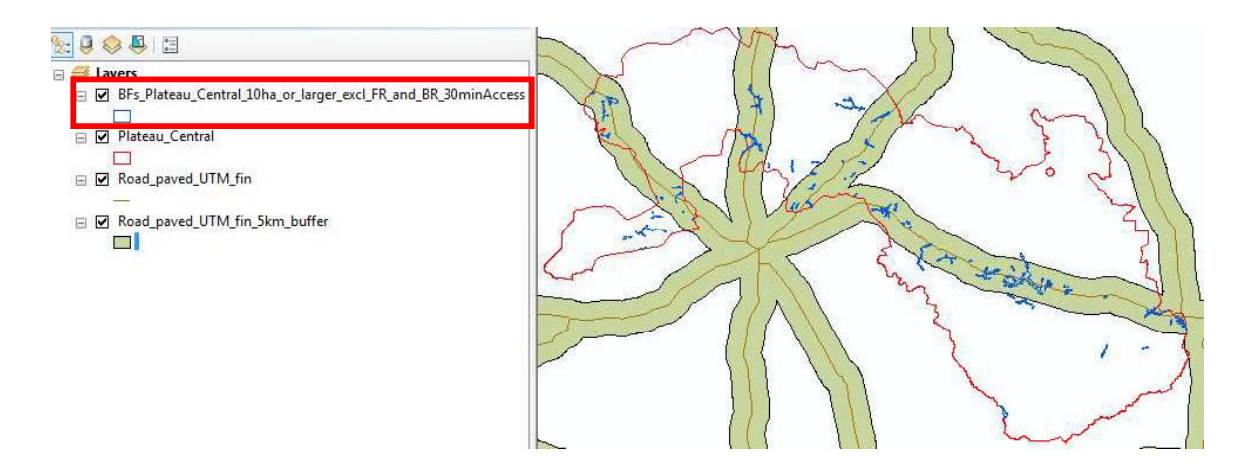

Remarque qu'un certain nombre de Bas-fonds sont localisés en dehors de la zone-tampon de 5 km, et que ceux-ci vont devoir être exclus de la base de données dans la mesure où les Basfonds potentiellement appropriés pour le développement doivent se situer à moins de 5 km des principales routes.

A présent, extraire les Bas-fonds situés à l'intérieur de la zone-tampon de 5 km en utilisant l'outil « Découper ».

Géotraitement > Découper

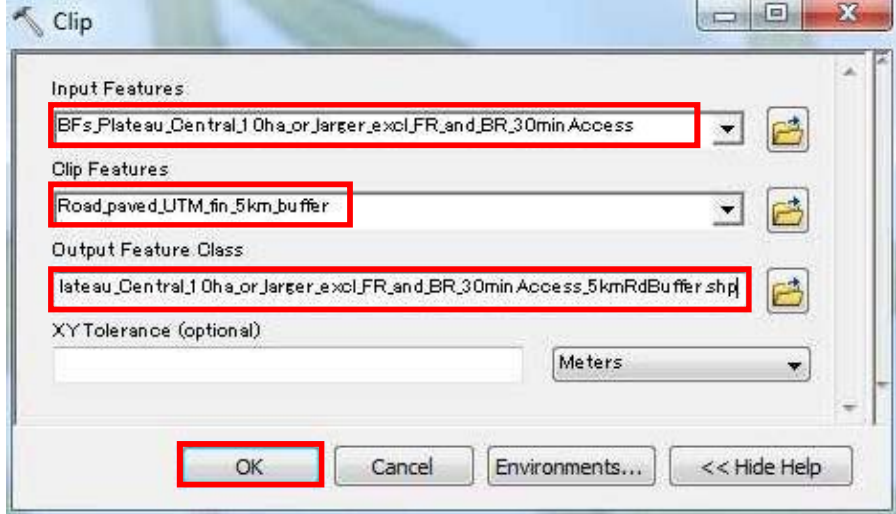

Entités en entrée : BFs\_Plateau\_Central\_10ha\_or\_larger\_excl\_FR\_and\_BR\_30minAccess Entités de découpe : Road\_paved\_UTM\_fin\_5km\_buffer Entités en sortie : BFs\_Plateau\_Central\_10ha\_or\_larger\_excl\_FR\_and\_BR\_30minAccess\_5kmRdBuffer

#### La couche

« BFs\_Plateau\_Central\_10ha\_or\_larger\_excl\_FR\_and\_BR\_30minAccess\_5kmRdBuffer » est ajoutée à ArcMap. A présent, les Bas-fonds à l'extérieur de la zone-tampon de 5 km ont été supprimés.

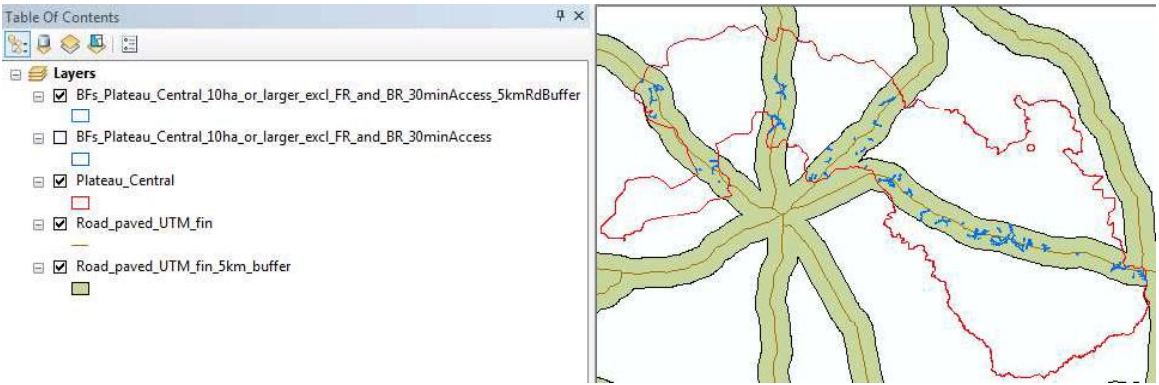

Ouvrir sa Table Attributaire : vous constaterez qu'il y a 93 Bas-fonds enregistrés dans la base de données.

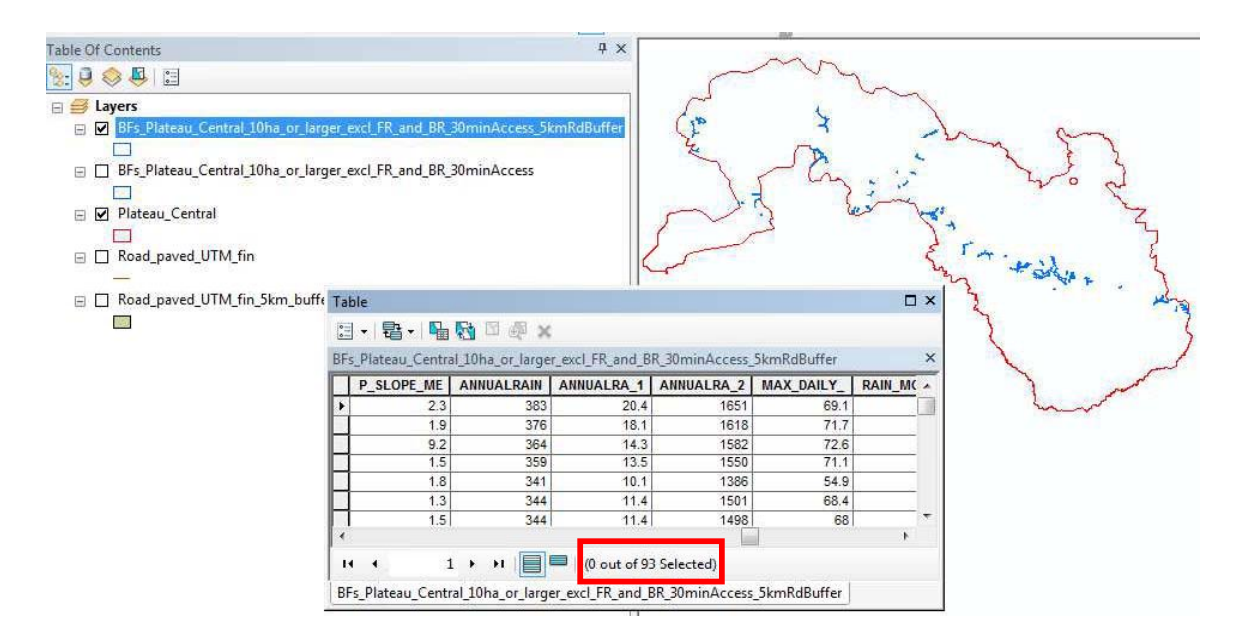

Du fait des opérations de géotraitement « Découper » et « Effacer » (qui peuvent conduire à scinder les polygones situés à la fois à l'intérieur et en dehors des entités de découpe), certains Bas-fonds initialement d'une surface supérieure ou égale à 10 ha peuvent être devenus plus petits que 10 ha. A présent, il convient de recalculer l'aire des Bas-fonds et de supprimer ceux plus petits que 10 ha.

Ouvrir la Table Attributaire et rechercher le champ « AREA\_HA ».

Clic droit sur « AREA\_HA » > Calculer la Géométrie

 $S'$  assurer que vos entrées correspondent bien à la fenêtre suivante :

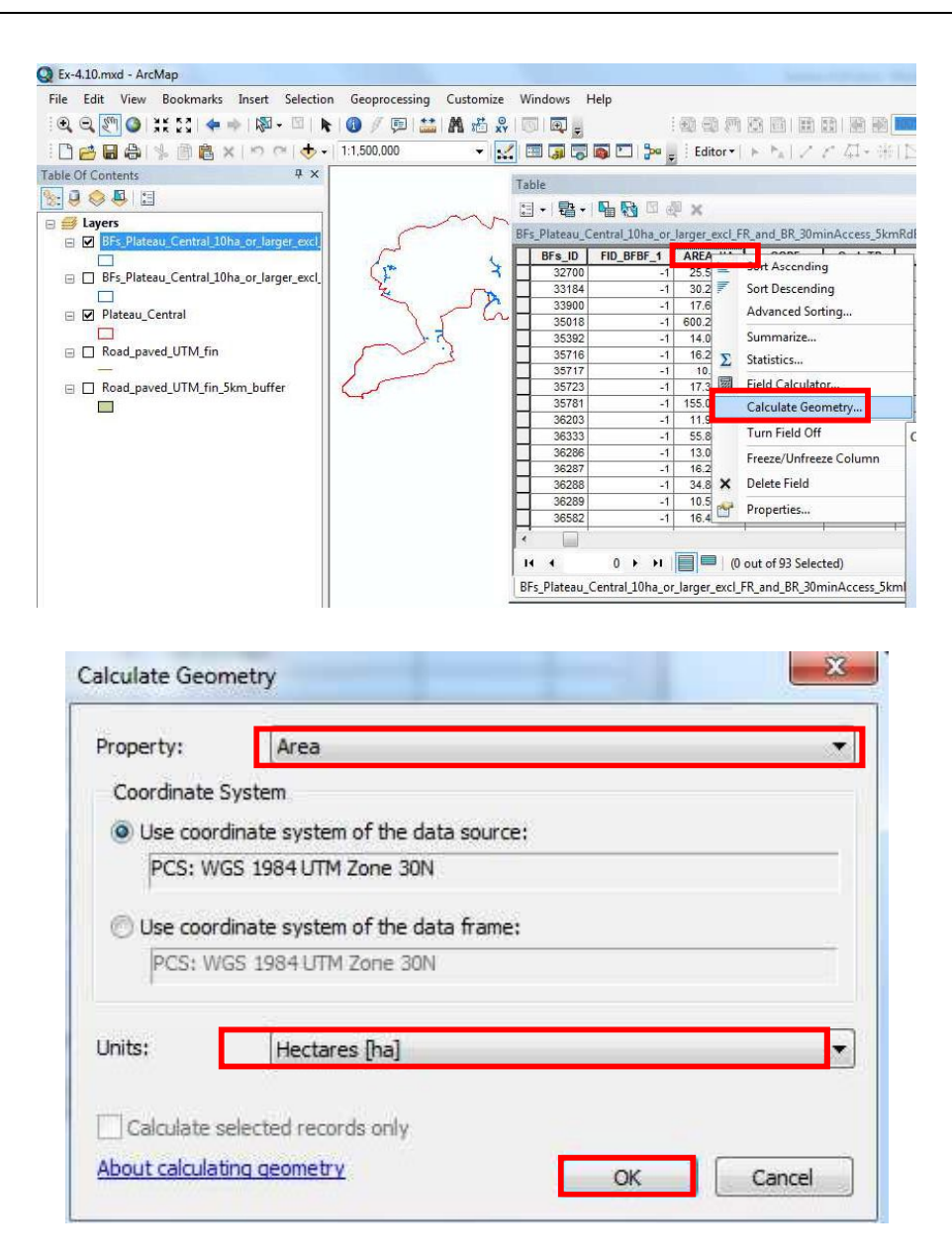

Clic droit sur « AREA\_HA » > Tri Ascendant

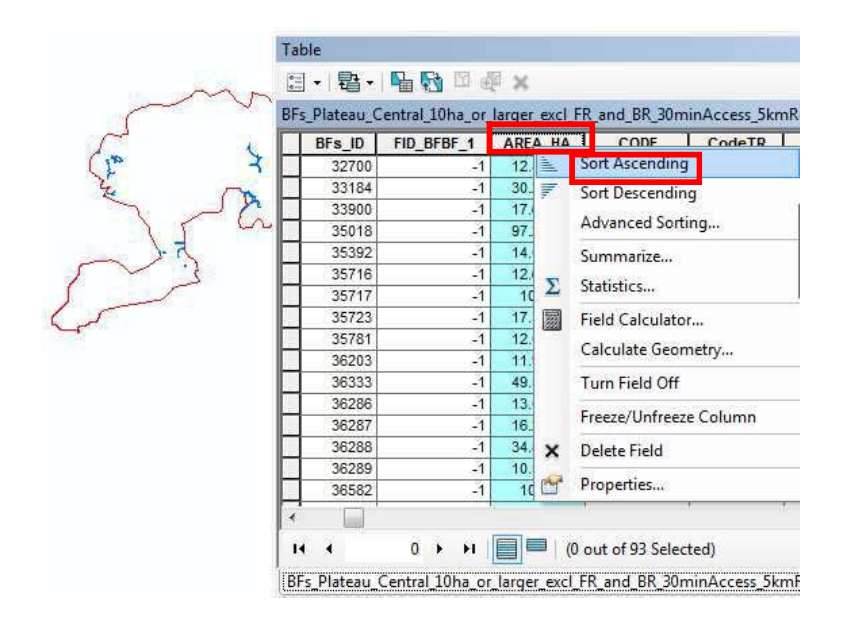

Constater que 5 Bas-fonds ont une surface inférieure à 10 ha.

|         | BFs_Plateau_Central_10ha_or_larger_excl_FR_and_BR_30minAccess_5kmRdB |             |           |            |        |
|---------|----------------------------------------------------------------------|-------------|-----------|------------|--------|
|         | CodeTR                                                               | CODE        | AREA_HA   | FID_BFBF_1 | BFs ID |
|         |                                                                      |             | 1.717062  | -1         | 37586  |
| Naabou  | 31400A0743                                                           | 31400A/0743 | 2.877433  | 1848       | 48065  |
| wapam   | 314020209                                                            | 31402/0209  | 5.510944  | 159        | 46386  |
| tamissi | 314020176                                                            | 31402/0176  | 6.367977  | 4606       | 50845  |
|         | 31400A0638                                                           | 31400A/0638 | 8.058792  | 1758       | 47980  |
|         |                                                                      |             | 10.58096  | $-1$       | 35717  |
|         |                                                                      |             | 10.594805 | $-1$       | 36289  |
|         |                                                                      |             | 10.78238  | $-1$       | 36582  |
| baongc  | 31400b0588                                                           | 31400b/0588 | 11.233668 | 3000       | 49218  |
| kougri  | 31400b0010                                                           | 31400b/0010 | 11.616336 | 2654       | 48879  |
|         |                                                                      |             | 11.970029 | $-1$       | 36203  |
|         |                                                                      |             | 12.035857 | $-1$       | 35781  |
|         |                                                                      |             | 12.466236 | $-1$       | 32700  |
|         |                                                                      |             | 12.633454 | $-1$       | 35716  |
| roanga  | 31400b0583                                                           | 31400b/0583 | 12.749277 | 2997       | 49215  |
|         |                                                                      |             | 13.073396 | $-1$       | 36286  |

BFs\_Plateau\_Central\_10ha\_or\_larger\_excl\_FR\_and\_BR\_30minAccess\_5kmRdBu... |

En utilisant la fonction « Sélectionner selon les attributs », sélectionner les Bas-fonds d'une surface supérieure ou égale à 10 ha. 88 Bas-fonds correspondent à ce critère.

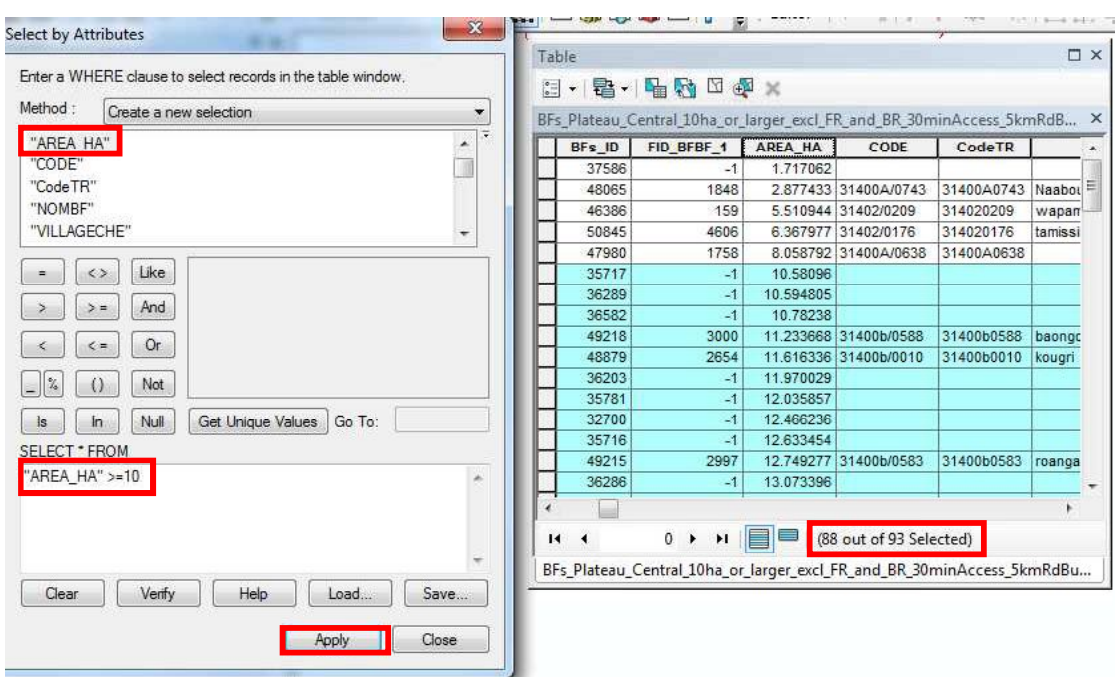

Enregistrer les 88 entités sélectionnées dans une couche séparée nommée

 Potentially\_suitable\_Bas-fonds\_for\_development\_in\_Plateau\_Central\_region et ajouter celle-ci à ArcMap. Ci-dessous se trouve la carte et la distribution spatiale de ces 88 Bas-fonds.

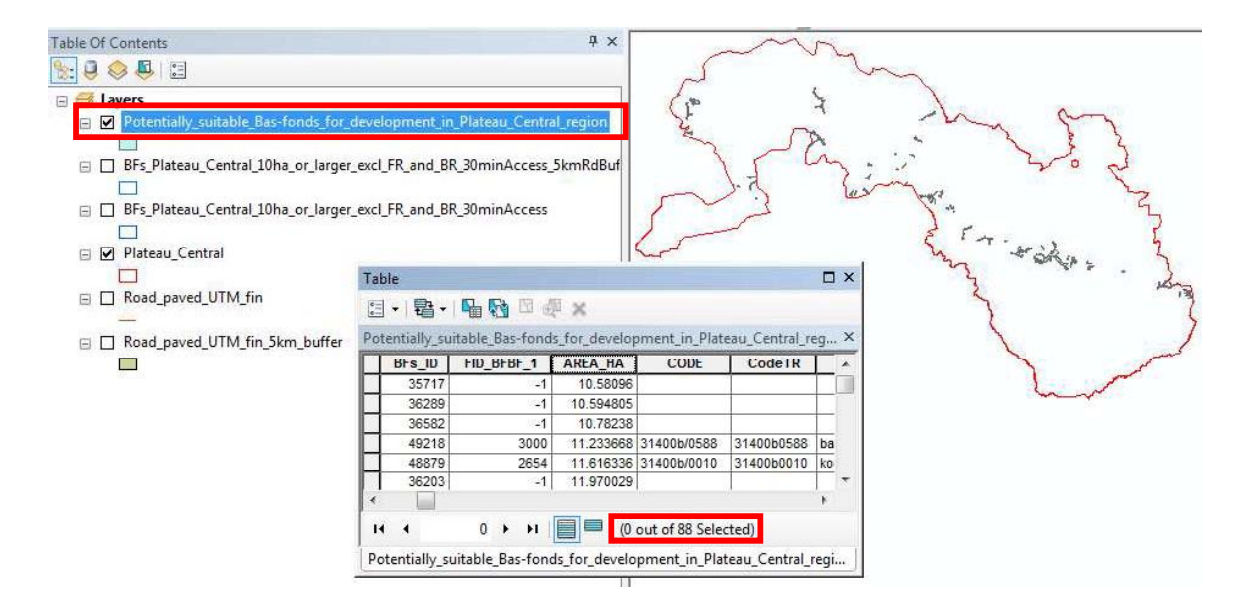

En conclusion, 88 Bas-fonds (sur un total de 1 344) de la région Plateau-Central (sur la base des critères donnés : ceux  $\geq 10$  ha, non situés à l'intérieur de Réserves Forestières ou de Barrages, à 30 m d'accès des principaux marchés, et à 5 km des principales routes) sont identifiés comme les plus appropriés pour le développement.